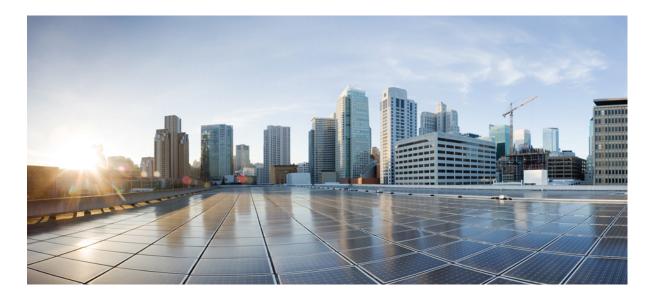

### Cisco IP Phone 7821, 7841, and 7861 User Guide for Cisco Unified Communications Manager 10.0 (SIP)

First Published: October 25, 2013 Last Modified: April 16, 2014

### **Americas Headquarters**

Cisco Systems, Inc. 170 West Tasman Drive San Jose, CA 95134-1706 USA http://www.cisco.com Tel: 408 526-4000 800 553-NETS (6387) Fax: 408 527-0883 THE SPECIFICATIONS AND INFORMATION REGARDING THE PRODUCTS IN THIS MANUAL ARE SUBJECT TO CHANGE WITHOUT NOTICE. ALL STATEMENTS, INFORMATION, AND RECOMMENDATIONS IN THIS MANUAL ARE BELIEVED TO BE ACCURATE BUT ARE PRESENTED WITHOUT WARRANTY OF ANY KIND, EXPRESS OR IMPLIED. USERS MUST TAKE FULL RESPONSIBILITY FOR THEIR APPLICATION OF ANY PRODUCTS.

THE SOFTWARE LICENSE AND LIMITED WARRANTY FOR THE ACCOMPANYING PRODUCT ARE SET FORTH IN THE INFORMATION PACKET THAT SHIPPED WITH THE PRODUCT AND ARE INCORPORATED HEREIN BY THIS REFERENCE. IF YOU ARE UNABLE TO LOCATE THE SOFTWARE LICENSE OR LIMITED WARRANTY, CONTACT YOUR CISCO REPRESENTATIVE FOR A COPY.

The following information is for FCC compliance of Class A devices: This equipment has been tested and found to comply with the limits for a Class A digital device, pursuant to part 15 of the FCC rules. These limits are designed to provide reasonable protection against harmful interference when the equipment is operated in a commercial environment. This equipment generates, uses, and can radiate radio-frequency energy and, if not installed and used in accordance with the instruction manual, may cause harmful interference to radio communications. Operation of this equipment in a residential area is likely to cause harmful interference, in which case users will be required to correct the interference at their own expense.

The following information is for FCC compliance of Class B devices: This equipment has been tested and found to comply with the limits for a Class B digital device, pursuant to part 15 of the FCC rules. These limits are designed to provide reasonable protection against harmful interference in a residential installation. This equipment generates, uses and can radiate radio frequency energy and, if not installed and used in accordance with the instructions, may cause harmful interference to radio communications. However, there is no guarantee that interference will not occur in a particular installation. If the equipment causes interference to radio or television reception, which can be determined by turning the equipment off and on, users are encouraged to try to correct the interference by using one or more of the following measures:

- Reorient or relocate the receiving antenna.
- Increase the separation between the equipment and receiver.
- Connect the equipment into an outlet on a circuit different from that to which the receiver is connected.
- · Consult the dealer or an experienced radio/TV technician for help.

Modifications to this product not authorized by Cisco could void the FCC approval and negate your authority to operate the product

The Cisco implementation of TCP header compression is an adaptation of a program developed by the University of California, Berkeley (UCB) as part of UCB's public domain version of the UNIX operating system. All rights reserved. Copyright © 1981, Regents of the University of California.

NOTWITHSTANDING ANY OTHER WARRANTY HEREIN, ALL DOCUMENT FILES AND SOFTWARE OF THESE SUPPLIERS ARE PROVIDED "AS IS" WITH ALL FAULTS. CISCO AND THE ABOVE-NAMED SUPPLIERS DISCLAIM ALL WARRANTIES, EXPRESSED OR IMPLIED, INCLUDING, WITHOUT LIMITATION, THOSE OF MERCHANTABILITY, FITNESS FOR A PARTICULAR PURPOSE AND NONINFRINGEMENT OR ARISING FROM A COURSE OF DEALING, USAGE, OR TRADE PRACTICE.

IN NO EVENT SHALL CISCO OR ITS SUPPLIERS BE LIABLE FOR ANY INDIRECT, SPECIAL, CONSEQUENTIAL, OR INCIDENTAL DAMAGES, INCLUDING, WITHOUT LIMITATION, LOST PROFITS OR LOSS OR DAMAGE TO DATA ARISING OUT OF THE USE OR INABILITY TO USE THIS MANUAL, EVEN IF CISCO OR ITS SUPPLIERS HAVE BEEN ADVISED OF THE POSSIBILITY OF SUCH DAMAGES.

Any Internet Protocol (IP) addresses and phone numbers used in this document are not intended to be actual addresses and phone numbers. Any examples, command display output, network topology diagrams, and other figures included in the document are shown for illustrative purposes only. Any use of actual IP addresses or phone numbers in illustrative content is unintentional and coincidental.

Cisco and the Cisco logo are trademarks or registered trademarks of Cisco and/or its affiliates in the U.S. and other countries. To view a list of Cisco trademarks, go to this URL: http:// WWW.cisco.com/go/trademarks. Third-party trademarks mentioned are the property of their respective owners. The use of the word partner does not imply a partnership relationship between Cisco and any other company. (1110R)

© 2014 Cisco Systems, Inc. All rights reserved.

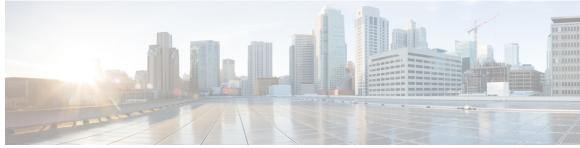

CONTENTS

#### CHAPTER 1

Γ

### Getting Started 1

|           | Accessibility Features 1          |
|-----------|-----------------------------------|
|           | Cisco IP Phone 7821 1             |
|           | Phone Connections 1               |
|           | Buttons and Hardware 3            |
|           | Phone Screen 5                    |
|           | Cisco IP Phone 7841 6             |
|           | Phone Connections 6               |
|           | Buttons and Hardware 7            |
|           | Phone Screen 9                    |
|           | Cisco IP Phone 7861 10            |
|           | Phone Connections 10              |
|           | Buttons and Hardware 12           |
|           | Phone Screen 14                   |
|           | Power Requirements 15             |
|           | Power Save and Power Save Plus 15 |
|           | Power Save 15                     |
|           | Power Save Plus 15                |
|           | Additional Information 16         |
| CHAPTER 2 | Phone Setup 17                    |
|           | Connect Footstand 17              |
|           | Adjust Handset Rest 17            |
| CHAPTER 3 | Basic Operations 19               |
|           | Clean Phone Display <b>19</b>     |
|           | Make Calls 20                     |
|           | Predial Number 20                 |

Place Call Using Speakerphone 20 Place Call Using Headset 21 Release Call and Start Another Call 21 Dial International Number 21 Redial Number 22 Answer Calls 22 Answer Oldest Call First 22 Answer Call Using PickUp 22 Answer Call Using Group PickUp and Group PickUp Number 23 Answer Call Using Group PickUp and Phone Number 23 Answer Call Using Other PickUp 23 Automatically Answer Calls 24 Respond to Call Waiting Notification 25 Manage Calls 25 Divert Call 25 Forward All Calls 26 Transfer Call to Another Number 26 Swap Between Calls 26 Mute Phone 27 Monitor and Record Calls 27 Hold Calls 27 Swap Between Active and Held Calls 27 Put Call on Hold by Answering New Call 28 Respond to Hold Reversion Notification 28 Determine If Shared Line Is On Hold 28 Remote Hold 29 Setup Call Back Notification 29 Call Park 29 Park Call Using Assisted Directed Call Park 29 Park Call Using Manual Directed Call Park 30 Manage Intercom Calls 30 Place Dedicated Intercom Call 31 Place Dialable Intercom Call 31 Receive Intercom Call 32 View Phone Information 32

I

|           | Sign In to Cisco Unified Communications Self Care Portal <b>32</b> |
|-----------|--------------------------------------------------------------------|
| CHAPTER 4 | Contacts 35                                                        |
|           | Corporate Directory <b>35</b>                                      |
|           | Dial Contact from Search 35                                        |
|           | Search and Dial While on Call 36                                   |
|           | Personal Directory <b>36</b>                                       |
|           | Add Personal Directory Entry 37                                    |
|           | Edit Personal Directory Entry 37                                   |
|           | Delete Personal Directory Entry 37                                 |
|           | Sign In and Out of Personal Directory <b>38</b>                    |
|           | Dial Number from Personal Directory <b>38</b>                      |
|           | Search for Entry in Personal Directory <b>38</b>                   |
|           | Edit Personal Directory Entry <b>39</b>                            |
|           | Delete Personal Directory Entry <b>39</b>                          |
|           | Fast-Dial Codes with Personal Directory <b>39</b>                  |
|           | Assign Fast-Dial Code to Personal Directory Entry 40               |
|           | Place Call Using Fast-Dial Code 40                                 |
|           | Delete Fast-Dial Code 40                                           |
|           | Cisco WebDialer <b>41</b>                                          |
|           | Use Cisco WebDialer with Another Online Corporate Directory 41     |
|           | Change Cisco WebDialer Preferences 41                              |
|           | Sign Out of Cisco WebDialer 42                                     |
| CHAPTER 5 | Call History 43                                                    |
|           | Call History Overview 43                                           |
|           | View Call History 44                                               |
|           | View Call Record Details 44                                        |
|           | Filter Call History 44                                             |
|           | Dial From Call History <b>45</b>                                   |
|           | Edit Phone Number 45                                               |
|           | Clear Call History 46                                              |
|           | Delete Call Record 46                                              |

#### CHAPTER 6 Voicemail 47

ſ

Voicemail Overview 47 Check for Voice Messages 47 Access Voicemail 48 Listen to Voice Messages 48

#### CHAPTER 7

#### Calling Features 49

Conference 49 Add Third Party to Conference 50 Combine Calls to Create Conference 50 Swap Between Calls Before Completing Conference 50 View Conference Participants 51 Remove Conference Participant 51 Meet Me Conference 51 Host Meet Me Conference 51 Join Meet Me Conference 52 Speed Dial 52 Place Call Using Speed-Dial Codes 52 Do Not Disturb 52 Turn DND On and Off 53 Line Status 53 Malicious Call Identification 54 Trace Suspicious Call 54 Cisco Extension Mobility 54 Enable Extension Mobility 55 Mobile Connect 55 Enable Mobile Connect 56 Turn Mobile Connect On or Off for All Remote Destinations from Desk Phone 56 Switch Desk Phone Call to Mobile Phone 56 Switch Mobile Call to Desk Phone 57 Hand Off Call from Mobile Phone to Desk Phone 57 Hunt Groups 57 Sign In and Out of Hunt Group 57 Display Queue Statistics 58 cBarge 58 Join Conference on Shared Line 58

I

I

| CHAPTER 8  | Advanced Operations 59                                                                                                    |
|------------|----------------------------------------------------------------------------------------------------|
|            | Call Functions 59                                                                                                    |
|            | Agent Greeting 59                                                                                                    |
|            | Answer 59                                                                                                    |
|            | Client Matter Code 60                                                                                                    |
|            | Forced Authorization Code <b>60</b>                                                                                                    |
|            | Secure and Nonsecure Indication Tones 60                                                                                                    |
|            | Shared Lines 61                                                                                                    |
|            | Feature Buttons and Softkeys 61                                                                                                    |
|            | Survivable Remote Site Telephony Overview 63                                                                                                    |
| CHAPTER 9  | Preferences 67                                                                                                    |
|            | Adjust Brightness 67                                                                                                    |
|            | Adjust Headset Sidetone 67                                                                                                    |
|            | Change Ringtone 68                                                                                                    |
|            | Line Settings 68                                                                                                    |
|            | Phone Services 69                                                                                                    |
| CHAPTER 10 | - Frequently Asked Questions 71                                                                                                    |
|            | Frequently Asked Questions 71                                                                                                    |
|            | -                                                                                                    |
| CHAPTER 11 | Troubleshooting 73                                                                                                    |
| CHAPTER 11 | Troubleshooting 73<br>Conference Button and Softkey Unresponsive 73                                                                                                    |
| CHAPTER 11 |                                                                                                    |
| CHAPTER 11 | Conference Button and Softkey Unresponsive <b>73</b>                                                                                                    |
| CHAPTER 11 | Conference Button and Softkey Unresponsive <b>73</b><br>Meet Me Conference Busy Tone <b>73</b>                                                                                                    |
| CHAPTER 11 | Conference Button and Softkey Unresponsive <b>73</b><br>Meet Me Conference Busy Tone <b>73</b><br>Cannot Sign In to Personal Directory <b>74</b>                                                                                                    |
| CHAPTER 11 | Conference Button and Softkey Unresponsive <b>73</b><br>Meet Me Conference Busy Tone <b>73</b><br>Cannot Sign In to Personal Directory <b>74</b><br>No Caller ID on Remote Hold <b>74</b>                                                                                                    |
| CHAPTER 11 | Conference Button and Softkey Unresponsive <b>73</b><br>Meet Me Conference Busy Tone <b>73</b><br>Cannot Sign In to Personal Directory <b>74</b><br>No Caller ID on Remote Hold <b>74</b><br>Cannot Access Self Care Portal <b>74</b>                                                                                                    |
|            | Conference Button and Softkey Unresponsive <b>73</b><br>Meet Me Conference Busy Tone <b>73</b><br>Cannot Sign In to Personal Directory <b>74</b><br>No Caller ID on Remote Hold <b>74</b><br>Cannot Access Self Care Portal <b>74</b><br>Security Error Message <b>75</b>                                                                                          |
|            | Conference Button and Softkey Unresponsive <b>73</b><br>Meet Me Conference Busy Tone <b>73</b><br>Cannot Sign In to Personal Directory <b>74</b><br>No Caller ID on Remote Hold <b>74</b><br>Cannot Access Self Care Portal <b>74</b><br>Security Error Message <b>75</b><br><b>Product Safety and Security 77</b>                                                 |
|            | Conference Button and Softkey Unresponsive <b>73</b><br>Meet Me Conference Busy Tone <b>73</b><br>Cannot Sign In to Personal Directory <b>74</b><br>No Caller ID on Remote Hold <b>74</b><br>Cannot Access Self Care Portal <b>74</b><br>Security Error Message <b>75</b><br><b>Product Safety and Security 77</b><br>Safety and Performance Information <b>77</b> |

Power Information 78
FCC Compliance Statements 78
FCC Part 15.21 Statement 78
FCC RF Radiation Exposure Statement 78
FCC Receivers and Class B Digital Statement 79
Cisco Product Security Overview 79

#### CHAPTER 13 Warranty 81

Cisco One-Year Limited Hardware Warranty Terms 81

1

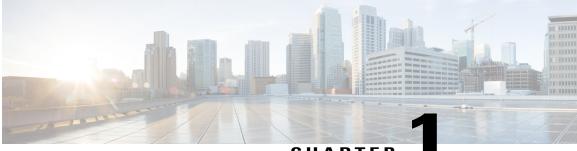

### CHAPTER

## **Getting Started**

- Accessibility Features, page 1
- Cisco IP Phone 7821, page 1
- Cisco IP Phone 7841, page 6
- Cisco IP Phone 7861, page 10
- Power Requirements, page 15
- Power Save and Power Save Plus, page 15
- Additional Information, page 16

## **Accessibility Features**

The Cisco IP Phones 7821, 7841, and 7861 provide accessibility features for the vision impaired, the blind, and the hearing and mobility impaired.

For detailed information about the accessibility features on these phones, see: http://www.cisco.com/en/US/ products/ps13220/products\_feature\_guides\_list.html

You can also find more information about accessibility at this Cisco website:

http://www.cisco.com/web/about/responsibility/accessibility/index.html

## Cisco IP Phone 7821

### **Phone Connections**

For your phone to work, it must be connected to the corporate IP telephony network.

I

1

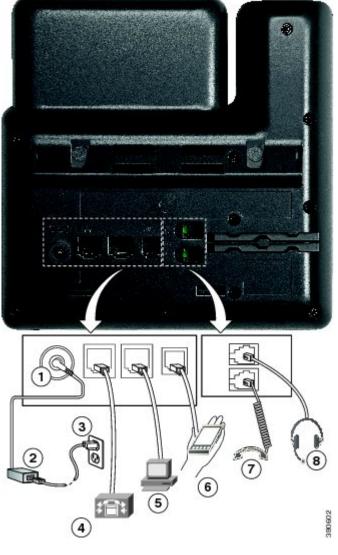

| 1 | DC adaptor port (DC48V).                                         | 5 | Access port (10/100 PC) connection.   |
|---|------------------------------------------------------------------|---|---------------------------------------|
| 2 | AC-to-DC power supply (optional).                                | 6 | Auxiliary port.                       |
| 3 | AC power wall plug (optional).                                   | 7 | Handset connection.                   |
| 4 | Network port (10/100 SW) connection. IEEE 802.3af power enabled. | 8 | Analog headset connection (optional). |

I

## **Buttons and Hardware**

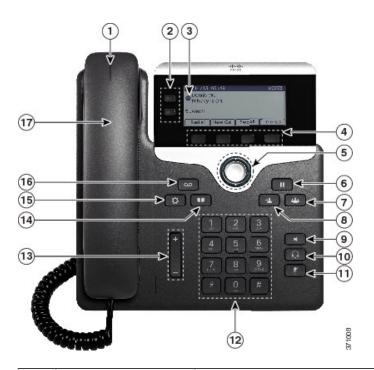

| 1 | Handset light strip | Indicates an incoming call (flashing red) or new voice message (steady red).                                                                                         |
|---|---------------------|----------------------------------------------------------------------------------------------------|
| 2 | Phone screen        | Shows information about your phone such as directory number, active call<br>and line status, softkey options, speed dials, placed calls, and phone menu<br>listings. |

٦

| 3 | Programmable feature  | Depending on how your system administrator sets up the phone,                                                           |
|---|-----------------------|----------------------------------------------------------------------------------------------------|
|   | buttons               | programmable feature buttons (on each side of the phone screen) provide access to:                                      |
|   |                       | Phone lines and intercom lines                                                                                          |
|   |                       | • Speed-dial numbers (speed-dial buttons, including the Line Status speed-dial features)                                |
|   |                       | • Web-based services (for example, a Personal Address Book button)                                                      |
|   |                       | • Call features (for example, a Privacy button)                                                                         |
|   |                       | Buttons illuminate to indicate status:                                                                                  |
|   |                       | Green, steady: Active call or two-way intercom call                                                                     |
|   |                       | • Green, flashing: Held call                                                                                            |
|   |                       | • Amber, steady: Privacy in use, one-way intercom call, DND active, or logged into Hunt Group                           |
|   |                       | Amber, flashing: Incoming call or reverting call                                                                        |
|   |                       | • Red, steady: Remote line in use (shared line or Line Status)                                                          |
|   |                       | • Red, flashing: Remote line on hold                                                                                    |
| 4 | Softkey buttons       | Depending on how your system administrator sets up the phone, enable<br>softkey options displayed on your phone screen. |
| 5 | Navigation and Select | The Navigation and Select button allows you to scroll through menus, highlight items and select the highlighted item.   |
| 6 | Hold/Resume button    | Places an active call on hold and resumes the held call.                                                                |
| 7 | Conference button     | Creates a conference call.                                                                                              |
|   |                       |                                                                                                    |
| 8 | Transfer button       | Transfers a call.                                                                                                    |
|   | -1                    |                                                                                                    |
| 9 | Speakerphone button   | Toggles the speakerphone on or off. When the speakerphone is on, the button is lit.                                     |
|   |                       |                                                                                                    |

| 10 | Headset button      | Toggles the headset on or off. When the headset is on, the button is lit.                                                                                 |
|----|---------------------|----------------------------------------------------------------------------------------------------|
| 11 | Mute button         | Toggles the microphone on or off. When the microphone is muted, the button is lit.                                                                        |
| 12 | Keypad              | Allows you to dial phone numbers, enter letters, and select menu items (by entering the item number).                                                     |
| 13 | Volume button       | Controls the handset, headset, and speakerphone volume (off hook) and the ringer volume (on hook).                                                        |
| 14 | Contacts button     | Opens or closes the Directories menu. Use the Contacts button to access personal and corporate directories.                                               |
| 15 | Applications button | Opens or closes the Applications menu. Use the Applications button to access call history, user preferences, phone settings, and phone model information. |
| 16 | Messages button     | Autodials your voice messaging system (varies by system).                                                                                                 |
| 17 | Handset             | Phone handset.                                                                                                    |

## **Phone Screen**

I

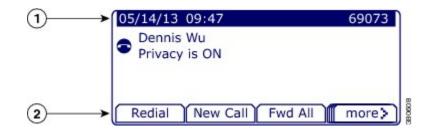

| 1 | Header         | Displays date, time, and directory number.          |
|---|----------------|-----------------------------------------------------|
| 2 | Softkey labels | Display softkeys for available features or actions. |

## **Cisco IP Phone 7841**

## **Phone Connections**

For your phone to work, it must be connected to the corporate IP telephony network.

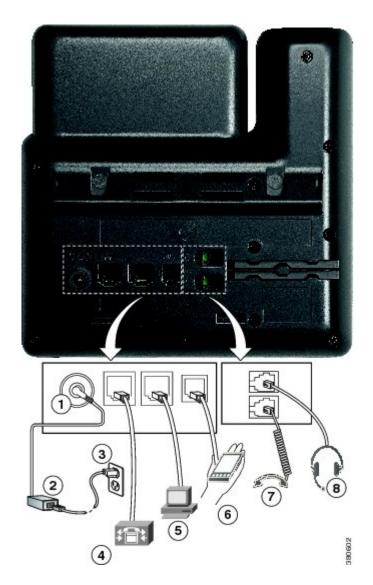

| 1 | DC adaptor port (DC48V).                                                 | 5 | Access port (10/100/1000 PC) connection. |
|---|--------------------------------------------------------------------------|---|------------------------------------------|
| 2 | AC-to-DC power supply (optional).                                        | 6 | Auxiliary port.                          |
| 3 | AC power wall plug (optional).                                           | 7 | Handset connection.                      |
| 4 | Network port (10/100/1000 SW) connection.<br>IEEE 802.3af power enabled. | 8 | Analog headset connection (optional).    |

## **Buttons and Hardware**

Γ

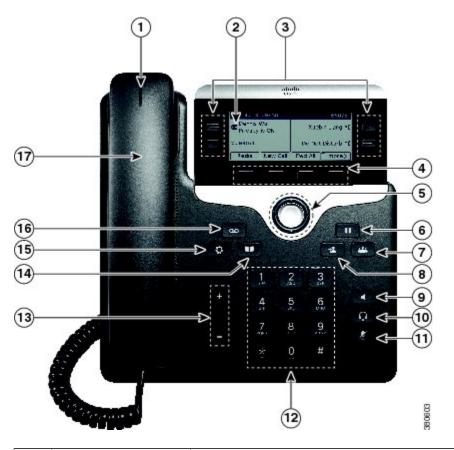

| 1 | Handset light strip | Indicates an incoming call (flashing red) or new voice message (steady red).                                                                                         |
|---|---------------------|----------------------------------------------------------------------------------------------------|
| 2 | Phone screen        | Shows information about your phone such as directory number, active call<br>and line status, softkey options, speed dials, placed calls, and phone menu<br>listings. |

٦

| 3 | Programmable feature buttons | Depending on how your system administrator sets up the phone,<br>programmable feature buttons (on each side of the phone screen) provide<br>access to: |
|---|------------------------------|----------------------------------------------------------------------------------------------------|
|   |                              | Phone lines and intercom lines                                                                                                    |
|   |                              | • Speed-dial numbers (speed-dial buttons, including the Line Status speed-dial features)                                                               |
|   |                              | • Web-based services (for example, a Personal Address Book button)                                                                                     |
|   |                              | Call features (for example, a Privacy button)                                                                                                    |
|   |                              | Buttons illuminate to indicate status:                                                                                                    |
|   |                              | • Green, steady: Active call or two-way intercom call                                                                                                  |
|   |                              | • Green, flashing: Held call                                                                                                    |
|   |                              | • Amber, steady: Privacy in use, one-way intercom call, DND active, or logged into Hunt Group                                                          |
|   |                              | Amber, flashing: Incoming call or reverting call                                                                                                    |
|   |                              | • Red, steady: Remote line in use (shared line or Line Status)                                                                                         |
|   |                              | • Red, flashing: Remote line on hold                                                                                                    |
| 4 | Softkey buttons              | Depending on how your system administrator sets up the phone, enable<br>softkey options displayed on your phone screen.                                |
| 5 | Navigation and Select        | The Navigation and Select button allows you to scroll through menus, highlight items and select the highlighted item.                                  |
| 6 | Hold/Resume button           | Places an active call on hold and resumes the held call.                                                                                               |
| 7 | Conference button            | Creates a conference call.                                                                                                    |
|   | <del>دگ</del> د              |                                                                                                    |
| 8 | Transfer button              | Transfers a call.                                                                                                    |
|   | *                            |                                                                                                    |
| 9 | Speakerphone button          | Toggles the speakerphone on or off. When the speakerphone is on, the button is lit.                                                                    |
|   |                              |                                                                                                    |

| 10 | Headset button      | Toggles the headset on or off. When the headset is on, the button is lit.                                                                                 |
|----|---------------------|----------------------------------------------------------------------------------------------------|
|    | Q                   |                                                                                                    |
| 11 | Mute button         | Toggles the microphone on or off. When the microphone is muted, the button is lit.                                                                        |
| 12 | Keypad              | Allows you to dial phone numbers, enter letters, and select menu items (by entering the item number).                                                     |
| 13 | Volume button       | Controls the handset, headset, and speakerphone volume (off hook) and the ringer volume (on hook).                                                        |
| 14 | Contacts button     | Opens or closes the Directories menu. Use the Contacts button to access personal and corporate directories.                                               |
| 15 | Applications button | Opens or closes the Applications menu. Use the Applications button to access call history, user preferences, phone settings, and phone model information. |
| 16 | Messages button     | Autodials your voice messaging system (varies by system).                                                                                                 |
| 17 | Handset             | Phone handset.                                                                                                    |

## **Phone Screen**

I

|              | 05/14/13 09:50             | 69073             | (1)         |
|--------------|----------------------------|-------------------|-------------|
| ③ <b>─</b> → | Dennis Wu<br>Privacy is ON | Xuebin Lian =(    | <b>←</b> _2 |
| <b>④</b> →   | <b>5</b> 69071             | Do Not Distrub =( |             |
| ⑤            | Redial New Call            | Fwd All more>     | 380004      |

1

| 1 | Header                                             | Displays date, time, and directory number.                                                                                                    |
|---|----------------------------------------------------|----------------------------------------------------------------------------------------------------|
| 2 | Line text label with icon                          | Displays text label and icon for phone or intercom<br>line, speed-dial numbers, or services, depending<br>on your configuration.                           |
| 3 | Primary line details and other phone information   | Displays line label and call details for the primary<br>line, and other phone information such as placed<br>calls, speed dials, and phone menu listings.   |
| 4 | Secondary line details and other phone information | Displays line label and call details for the secondary<br>line, and other phone information such as placed<br>calls, speed dials, and phone menu listings. |
| 5 | Softkey labels                                     | Display softkeys for available features or actions.                                                                                                    |

# **Cisco IP Phone 7861**

## **Phone Connections**

For your phone to work, it must be connected to the corporate IP telephony network.

Γ

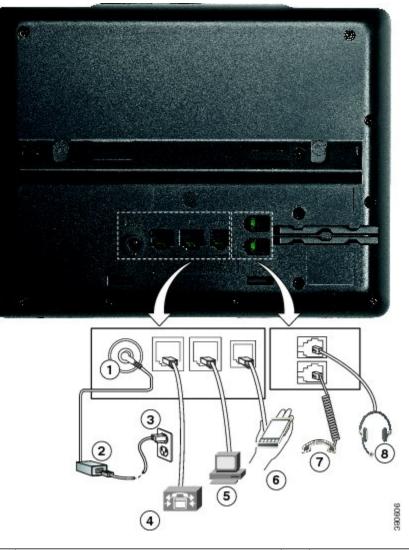

| 1 | DC adaptor port (DC48V).                                         | 5 | Access port (10/100 PC) connection.   |
|---|------------------------------------------------------------------|---|---------------------------------------|
| 2 | AC-to-DC power supply (optional).                                | 6 | Auxiliary port.                       |
| 3 | AC power wall plug (optional).                                   | 7 | Handset connection.                   |
| 4 | Network port (10/100 SW) connection. IEEE 802.3af power enabled. | 8 | Analog headset connection (optional). |

1

## **Buttons and Hardware**

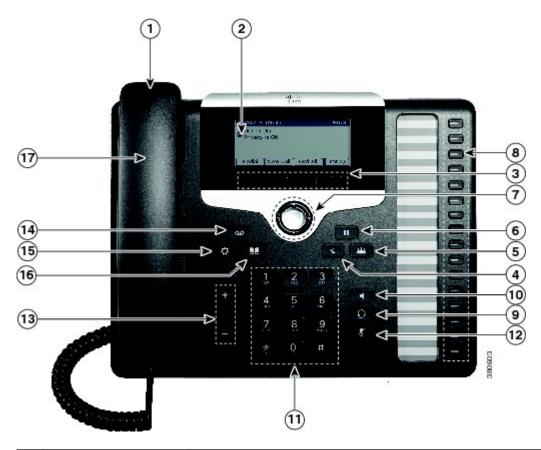

| 1 | Handset light strip | Indicates an incoming call (flashing red) or new voice message (steady red).                                                                                         |
|---|---------------------|----------------------------------------------------------------------------------------------------|
| 2 | Phone screen        | Shows information about your phone such as directory number, active call<br>and line status, softkey options, speed dials, placed calls, and phone menu<br>listings. |
| 3 | Softkey buttons     | Depending on how your system administrator sets up the phone, enable softkey options displayed on your phone screen.                                                 |
| 4 | Transfer button     | Transfers a call.                                                                                                    |

ſ

| 5  | Conference button            | Creates a conference call.                                                                                               |
|----|------------------------------|----------------------------------------------------------------------------------------------------|
|    |                              |                                                                                                    |
| 6  | Hold/Resume button           | Places an active call on hold and resumes the held call.                                                                 |
| 7  | Navigation and Select button | The Navigation and Select button allows you to scroll through menus,<br>highlight items and select the highlighted item. |
| 8  | Programmable feature buttons | Depending on how your system administrator sets up the phone,<br>programmable feature buttons provide access to:         |
|    |                              | Phone lines and intercom lines                                                                                           |
|    |                              | • Speed-dial numbers (speed-dial buttons, including the Line Status speed-dial features)                                 |
|    |                              | • Web-based services (for example, a Personal Address Book button)                                                       |
|    |                              | • Call features (for example, a Privacy button)                                                                          |
|    |                              | Buttons illuminate to indicate status:                                                                                   |
|    |                              | Green, steady: Active call or two-way intercom call                                                                      |
|    |                              | • Green, flashing: Held call                                                                                             |
|    |                              | • Amber, steady: Privacy in use, one-way intercom call, DND active, or logged into Hunt Group                            |
|    |                              | Amber, flashing: Incoming call or reverting call                                                                         |
|    |                              | • Red, steady: Remote line in use (shared line or Line Status)                                                           |
|    |                              | • Red, flashing: Remote line on hold                                                                                     |
| 9  | Headset button               | Toggles the headset on or off. When the headset is on, the button is lit.                                                |
| 10 | Speakerphone button          | Toggles the speakerphone on or off. When the speakerphone is on, the button is lit.                                      |
| 11 | Keypad                       | Allows you to dial phone numbers, enter letters, and select menu items (by entering the item number).                    |

1

| 12 | Mute button         | Toggles the microphone on or off. When the microphone is muted, the button is lit.                                                                        |
|----|---------------------|----------------------------------------------------------------------------------------------------|
| 13 | Volume button       | Controls the handset, headset, and speakerphone volume (off hook) and the ringer volume (on hook).                                                        |
| 14 | Messages button     | Autodials your voice messaging system (varies by system).                                                                                                 |
| 15 | Applications button | Opens or closes the Applications menu. Use the Applications button to access call history, user preferences, phone settings, and phone model information. |
| 16 | Contacts button     | Opens or closes the Directories menu. Use the Contacts button to access personal and corporate directories.                                               |
| 17 | Handset             | Phone handset.                                                                                                    |

## **Phone Screen**

| (1)→       | 05/14/13 09:49             | 69073 |
|------------|----------------------------|-------|
| -          | Dennis Wu<br>Privacy is ON |       |
| 2          | <b>5</b> 69071             |       |
| ③ <b>→</b> | Redial New Call Fwd All    | more> |

| 1 | Header                                   | Displays date, time, and directory number.                                                                                                    |
|---|------------------------------------------|----------------------------------------------------------------------------------------------------|
| 2 | Line details and other phone information | During a call, displays details for the active line. If not on a call, displays line text label and other information such as placed calls, speed dials, and phone menu listings. |
| 3 | Softkey labels                           | Display softkeys for available features or actions.                                                                                                    |

## **Power Requirements**

The following Cisco-approved power adaptors must be used with the Cisco IP Phones 7821, 7841, and 7861:

- Phihong Adaptor (PSC18U-480); Rating: 48 VDC 0.38A
- Delta Adaptor (EADP-18VB B); Rating: 48 VDC 0.375A

## **Power Save and Power Save Plus**

There are two levels of energy-saving modes that your system administrator can set up:

- Power Save—The phone display goes blank when not in use for a period of time, reducing the power requirements.
- Power Save Plus—The phone display goes blank, turning the phone off and on at predetermined times. The power to the phone is significantly reduced.

### **Power Save**

Depending on how your system administrator set up your phone, the phone display may go into a power-save mode (the phone screen appears blank).

To turn on the phone display, press any button, touch the blank phone screen, or pick up the handset.

### **Power Save Plus**

Your Cisco IP Phone supports the Cisco EnergyWise (EW) program, also known as Power Save Plus. Your system administrator sets up sleep (power down) and wake (power up) times for your phone to save energy. If your phone goes into the Power Save Plus mode, the Select button is lit white.

Ten minutes before the scheduled sleep time, the Select button lights up and you receive a message that your phone will power off at a specific time. If enabled by your system administrator, you also hear your ringtone play. The ringtone plays according to the following schedule:

- At 10 minutes before power off, the ringtone plays four times
- At 7 minutes before power off, the ringtone plays four times
- At 4 minutes before power off, the ringtone plays four times
- At 30 seconds before power off, the ring tone plays 15 times or until the phone powers off

If your phone is inactive (idle) at the sleep time, you see a message to remind you that your phone is about to power down. To keep the phone active, you need to press OK in the message or any key on the phone. If you do not press the button or any key, your phone powers down.

If your phone is active (for example, on a call), your phone waits until it has been inactive for a period of time before telling you of the pending power shutdown. Before the shutdown happens, you see a message to remind you that your phone is about to power off.

After your phone goes to sleep, press Select to wake up your phone. After the phone is inactive for a period of time, a message displays to alert you that the phone is about to power down. At the configured wake time, your phone powers up.

Wake and sleep times are also linked to the configured days that you normally work. If your requirements change (for example, your work hours or work days change), contact your system administrator to have your phone reconfigured.

For more information about EnergyWise and your phone, contact your system administrator.

## **Additional Information**

• You can access the Cisco website at this URL:

http://www.cisco.com/

• Cisco IP Phone 7821, 7841, and 7861 user documentation:

http://www.cisco.com/en/US/products/ps13220/tsd\_products\_support\_series\_home.html

• Licensing information:

http://www.cisco.com/en/US/products/ps13220/products\_licensing\_information\_listing.html

• Cisco international web sites:

Allows access to international Cisco web sites from www.cisco.com by clicking the Worldwide [change] link at the top of the web page.

• Connect your Cisco IP phone to your LAN using an Ethernet cable to enable full functionality of your Cisco IP phone. If your Ethernet port is equipped with Power over Ethernet (PoE), your Cisco IP phone can be powered through the LAN port. Do not extend the LAN Ethernet cable outside the building.

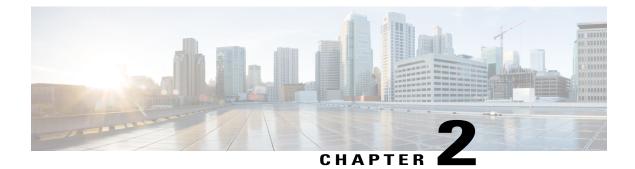

## **Phone Setup**

- Connect Footstand, page 17
- Adjust Handset Rest, page 17

## **Connect Footstand**

If your phone is placed on a table or desk, connect the footstand to the back of the phone.

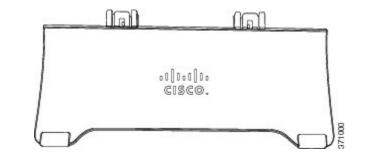

#### Procedure

- **Step 1** Insert the curved connectors into the lower slots.
- Step 2Lift the footstand until the connectors snap into the upper slots.NoteConnecting and disconnecting the footstand may require a little more force than you expect.

## **Adjust Handset Rest**

If your phone is wall-mounted, you may need to adjust the handset rest to ensure that the receiver does not slip out of the cradle.

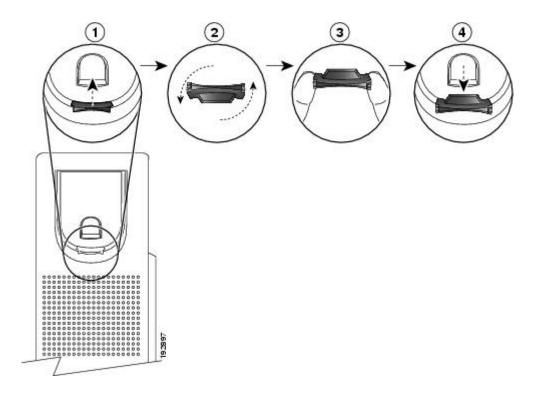

#### Procedure

- **Step 1** Remove the handset from the cradle and pull the plastic tab from the handset rest.
- **Step 2** Rotate the tab 180 degrees.
- **Step 3** Hold the tab between two fingers, with the corner notches facing you.
- **Step 4** Line up the tab with the slot in the cradle and press the tab evenly into the slot. An extension protrudes from the top of the rotated tab.
- **Step 5** Return the handset to the handset rest.

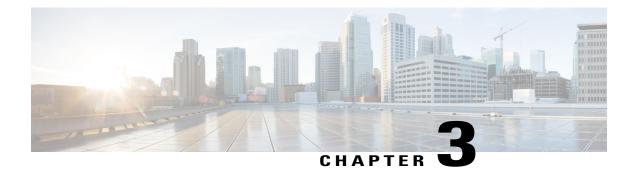

## **Basic Operations**

- Clean Phone Display, page 19
- Make Calls, page 20
- Answer Calls, page 22
- Automatically Answer Calls, page 24
- Respond to Call Waiting Notification, page 25
- Manage Calls, page 25
- Mute Phone, page 27
- Monitor and Record Calls, page 27
- Hold Calls, page 27
- Setup Call Back Notification, page 29
- Call Park, page 29
- Manage Intercom Calls, page 30
- View Phone Information, page 32
- Sign In to Cisco Unified Communications Self Care Portal, page 32

## **Clean Phone Display**

When the phone is in sleep mode, it can be in the Power Save mode or the Power Save Plus mode. If the phone is in the Power Save mode, the Select button is not lit but if the phone is in Power Save Plus mode, the Select button is lit. You can clean the screen when the phone is in this condition, as long as you know that the phone will remain asleep until after you finish cleaning. If the phone is likely to wake up during cleaning, wake it up or wait until it is awake before following the instructions.

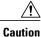

Use only a soft, dry cloth to wipe the phone display. Do not use any liquids or powders on the phone because they can contaminate phone components and cause failures.

#### Procedure

- Step 1 Press Select.
- **Step 2** Wipe the screen with a soft, dry cloth.
- Step 3 After cleaning, press Select again.

## **Make Calls**

### **Predial Number**

You can dial a number while your phone is on-hook (without hearing dial tone); this dialing action is called predial.

#### Procedure

- **Step 1** Enter a number using the keypad.
- **Step 2** Go off-hook using one of the following actions:
  - Lift the handset.
  - Press Dial.
  - Press Handset 🖸.
  - Press Speakerphone

### **Place Call Using Speakerphone**

#### Procedure

| Step 1 | Press Speakerphone | • |
|--------|--------------------|---|
|--------|--------------------|---|

**Step 2** Enter a number.

### **Place Call Using Headset**

#### Procedure

| Step 1 | Press New Call.                                                                          |
|--------|------------------------------------------------------------------------------------------|
| Step 2 | Ensure the headset button is lit. If the headset button is not lit, press <b>Headset</b> |
| Step 3 | Enter a number.                                                                          |

### **Release Call and Start Another Call**

When you are on an active call or dialing, and want to release the call, the following actions occur:

- The active call ends
- The phone provides dial tone
- The New Call displays

#### **Procedure**

**Step 1** When you are on an active call or while dialing, press **Cancel**.

**Step 2** Enter the required number and press **Dial**.

### **Dial International Number**

Plus Dialing allows you to press and hold the star (\*) key for at least 1 second to insert a plus (+) sign as the first digit in a phone number for international dialing. The plus sign applies only for on-hook or off-hook calling.

When you see phone numbers with the + sign in them, you can select and dial the entry without having to add digits for international calls.

#### Procedure

- Step 1 Press and hold star (\*) for at least 1 second.The plus (+) sign displays as the first digit in the phone number. The corresponding tone stops to indicate that the \* has changed to a + sign.
- **Step 2** Dial the number.

I

### **Redial Number**

Redial allows you to call the most recently dialed phone number.

#### Procedure

| Step 1 | To place a call from any phone line, press <b>Redial</b> .                                                |
|--------|----------------------------------------------------------------------------------------------------|
| Step 2 | To place the call on a specific phone line, select the line to obtain dial tone and press <b>Redial</b> . |

## **Answer Calls**

Answer allows you to answer the oldest call that is available on all line appearances on your phone, including Hold Reversion and Park Reversion calls that are in an alerting state. Incoming calls always have priority over Held or Park Reversion calls.

When you get a call, you see a notification window on the phone screen, called a call toast. The call toast remains visible for a preset amount of time. If an incoming call has been call forwarded from another phone, you may see additional information in the call toast to identify that the call has been forwarded.

For more information, contact your system administrator.

### **Answer Oldest Call First**

To answer the oldest incoming call first, press Answer.

If there are multiple incoming calls, press Answer and then choose the required call.

### Answer Call Using PickUp

#### Procedure

**Step 1** Perform one of the following actions:

- Press PickUp to transfer a ringing call within your pickup group to your phone.
- If you have multiple lines and want to pick up the call on a nonprimary line, first press the desired line button, then press **PickUp**.
- **Step 2** If the call rings, press **Answer** to connect to the call.

### Answer Call Using Group PickUp and Group PickUp Number

#### Procedure

**Step 1** Perform one of the following actions:

- Press Group PickUp to answer a call on a phone outside your pickup group.
- If you have multiple lines and want to pick up the call on another line, first press the desired line button, then press **Group PickUp**.
- **Step 2** Enter the group pickup number.
- **Step 3** If the call rings, press **Answer** to connect to the call.

### Answer Call Using Group PickUp and Phone Number

#### Procedure

**Step 1** Perform one of the following actions:

- Press Group PickUp to answer a call on a phone outside your pickup group.
- If you have multiple lines and want to pick up the call on another line, first press the desired line button, then press **Group PickUp**.
- **Step 2** Enter the number of the phone line with the required call.
- **Step 3** If the call rings, press **Answer** to connect to the call.

### Answer Call Using Other PickUp

#### Procedure

| Step 1 | Press <b>OPickUp</b> to answer a call in your pickup g | roup or in an asso  | ciated group to your | phone |
|--------|--------------------------------------------------------|---------------------|----------------------|-------|
|        | If your phone supports autopickup, you are now of      | connected to the ca | all.                 |       |

**Step 2** If the call rings, press **Answer** to connect to the call.

## **Automatically Answer Calls**

Incoming calls can be answered automatically by your phone after one ring. Your administrator sets up the Auto Answer feature to work with either your speakerphone or headset. For more information, contact your administrator.

Incoming calls are autoanswered with the headset when the following conditions apply:

- Auto Answer with Headset is enabled by your system administrator.
- The Headset button **(()** is illuminated.
- The headset is connected to the phone.

Otherwise, calls ring normally and you manually answer them.

To keep the **Headset** button illuminated, use buttons and softkeys (instead of the **Headset** button) to place and end calls. Your administrator sets the headset as the default audio path for Auto Answer.

To have incoming calls autoanswered with the speakerphone, keep the handset in the cradle and the Headset

button **W** unlit. Otherwise, calls ring normally and you must manually answer them.

#### Procedure

**Step 1** When your phone is set up to autoanswer calls using your headset,

- a) To answer calls automatically with a headset, prepare your phone in the following way:
  - Ensure that your headset is connected to the phone.
  - Ensure that the headset icon is present in the left hand side of the screen.

When you get a call, the call answers automatically and you interact with the caller using the headset.

- <sup>b)</sup> To end or make calls, use the Headset button
- c) If you do not want calls to automatically answer on your headset, press the speakerphone button twice to turn off the headset and use the speakerphone to make and answer calls.
- **Step 2** When your phone is set up to autoanswer calls using the speakerphone,
  - a) To answer calls automatically on the speakerphone, prepare your phone in the following way:
    - Ensure that there is no headset icon present in the left hand side of the screen.
    - Leave the handset in the cradle.

When you get a call, the call answers automatically and you interact with the caller using the speakerphone.

b) If you do not want calls to answer automatically on your speakerphone, contact your system administrator.

## **Respond to Call Waiting Notification**

This feature is applicable only if your phone supports multiple lines. For more information, contact your system administrator.

#### Procedure

| Step 1 | Perform one | of the following | actions to answer | a waiting call: |
|--------|-------------|------------------|-------------------|-----------------|
|--------|-------------|------------------|-------------------|-----------------|

- Press the line button to answer an incoming call (in case of one incoming call) or to list all incoming calls (in case of more than one incoming call).
- Scroll to display the sessions if the call is on the same line but not visible.
- Press the feature button (if available).
- **Step 2** Press the flashing amber line button. Your phone puts the original call on hold automatically and connects the ringing call.

## Manage Calls

### **Divert Call**

Divert allows you to send an active or ringing call to your voicemail system or to a predetermined phone number. For more information, contact your system administrator.

You can silence the incoming (ringing) call. Press Volume down once, then let the incoming call go to the target number (voicemail or predetermined number set up the system administrator).

#### Procedure

**Step 1** To redirect an incoming (ringing) call while on another call, use the Navigation pad to highlight the incoming call, then press **Divert**. Otherwise, press **Divert** to redirect the current, active call.

**Step 2** To redirect an incoming call while not on a call, press **Divert**.

**Step 3** To redirect a held call, first resume the call and then press **Divert**.

### **Forward All Calls**

#### Procedure

| Step 1 | Press 1         | Press Forward All on a primary line from which you want to forward your calls.                                                                                                    |  |  |  |
|--------|-----------------|----------------------------------------------------------------------------------------------------|--|--|--|
| Step 2 | Enter a         | Enter a phone number or select an entry from the Call History list.                                                                                                    |  |  |  |
| Step 3 | Press I<br>Note | <b>Messages</b> to forward all calls to voicemail.<br>If call forward is active, a Forward All icon is displayed in the line label or the forwarding information is present in the header. |  |  |  |
| Step 4 | Press I<br>Note | Forward Off to cancel call forwarding.<br>You can set up conditional call forwarding in the Self Care<br>Portal.                                                                           |  |  |  |
|        |                 |                                                                                                    |  |  |  |

#### **Related Topics**

Sign In to Cisco Unified Communications Self Care Portal, on page 32

### **Transfer Call to Another Number**

Transfer allows you to redirect a connected call from your phone to another number.

- You can redirect a single call to another number that you specify.
- You can connect two calls to each other (without remaining on the line yourself).

#### Procedure

- **Step 1** Verify that you are on an active call (not on hold).
- Step 2 Press Transfer
- Step 3 Enter the transfer recipient's phone number or press a speed-dial button.
- Step 4 Wait for the recipient to answer or skip to Step 5 while the call is ringing.
- Step 5 Press Transfer again.

### Swap Between Calls

Transfer allows you to redirect a connected call from your phone to another number:

- You can redirect a single call to another number that you specify.
- You can also connect two calls on one line or two different lines to each other (without remaining on the line yourself).

Before completing a transfer procedure, you can press **Cancel** to cancel the transfer or you can press **Swap** to toggle between calls, which allows you to speak privately with each party.

#### Procedure

Step 1 While on a call, connect to the transfer recipient.
Step 2 To return to the original call, press Swap. You can consult privately with each person before you complete the transfer.

## **Mute Phone**

Mute allows you to block audio input for your handset, headset, and speakerphone, so that you can hear other parties on the call but they cannot hear you.

#### Procedure

Step 1 Press Mute to turn Mute on.

Step 2 Press Mute again to turn Mute off.

## Monitor and Record Calls

To configure your phone to monitor and record calls, contact your system administrator.

## Hold Calls

Hold allows you to put an active call into a held state. Your phone allows one active call at a time; other calls are put on hold. Hold works with your phone handset as well as with USB headsets.

#### Procedure

You can put a call on hold by pressing Hold.

## **Swap Between Active and Held Calls**

Use the line buttons to swap between holding and connected calls.

#### Procedure

If you have a held call and an active call, press the line button for the held call to resume that call and place the other call on hold automatically.

### Put Call on Hold by Answering New Call

If you are already on a call and receive a new call, answering the new call puts the first call on hold automatically.

#### Procedure

Step 1 Press the flashing amber Line button.Step 2 Navigate to the new call using the Navigation pad and either press Answer or Select.

### **Respond to Hold Reversion Notification**

Hold Reversion notifies you when a call is left on hold.

A Hold Reversion notification is similar to a new call notification and includes these cues:

- Single ring, repeating at intervals
- Flashing amber line button
- · Flashing message indicator on the handset
- · Visual notification on the phone screen

#### Procedure

Press the flashing amber line button or Answer to resume the held call.

### **Determine If Shared Line Is On Hold**

If a call on a shared line has been put on hold remotely by another user, a pulsing red line button and the Hold

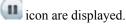

### **Remote Hold**

When you place a call on hold while using a shared line, the line button pulses green and the phone displays

the Hold usi icon. When another phone places a call on hold, the line button pulses red and the phone displays the Remote Hold icon.

## **Setup Call Back Notification**

### Procedure

| Step 1 | Press <b>Callback</b> while listening to the busy tone or ring sound. |
|--------|-----------------------------------------------------------------------|
| Step 2 | Press Cancel to deactivate the call back.                             |
| Step 3 | Press Exit to activate the call back.                                 |

## **Call Park**

Call Park allows you to use your phone to park (temporarily store) a call, which you can then retrieve from another phone (such as a phone at a coworker's desk or in a conference room).

There are two ways you can park a call:

- Park: Allows you to park an active call that you answered on your phone, and retrieve it from another phone in the Cisco Unified Communications Manager system.
- Directed Call Park: Allows you to park and retrieve an active call in two different ways:
  - Assisted Directed Call Park: Allows you to park an active call using a feature button.
  - Manual Directed Call Park: Allows you to park an active call by transferring it to a Directed Call number.

For more information, contact your system administrator.

### Park Call Using Assisted Directed Call Park

If you fail to retrieve or resume the call within a specified amount of time, the call is directed to another destination (set up by your system administrator), such as voicemail. If the call gets redirected, it can no longer be retrieved by using Call Park.

### Procedure

- **Step 1** During a call, press **Directed Call Park** on a line that displays an idle Line Status indicator.
- **Step 2** Retrieve the call from any other Cisco IP Phone in your network as follows:
  - a) Enter the park retrieval prefix.
  - b) Dial the Directed Call number.
- **Step 3** If you do not retrieve the call within the time that your system administrator has set, you receive an alert tone. At that time, you can:
  - Press Resume to resume the call on your phone.
  - Retrieve the call from another phone.

## Park Call Using Manual Directed Call Park

### Procedure

| Step 1 | During a call, press <b>Transfer</b>                                                                                                    |
|--------|----------------------------------------------------------------------------------------------------|
| Step 2 | Enter the Directed Call number where you will park the call.                                                                              |
| Step 3 | Press Transfer again to finish parking the call and then hang up.                                                                         |
| Step 4 | Retrieve the call from any other Cisco IP Phone in your network as follows:                                                               |
|        | <ul><li>a) Enter the park retrieval prefix.</li><li>b) Dial the Directed Call number.</li></ul>                                           |
| Step 5 | If you do not retrieve the call within the time that your system administrator has set, you receive an alert tone. At that time, you can: |
|        | • Press <b>Resume</b> to resume the call on your phone.                                                                                   |
|        | • Retrieve the call from another phone.                                                                                                   |

## **Manage Intercom Calls**

Intercom allows you to place and receive one-way calls using a dedicated or dialable intercom line.

When you place an intercom call, the recipient's phone autoanswers with mute activated (whisper mode) and broadcasts your message through the recipient's speakerphone or headset if one of these devices is active.

After receiving the intercom call, the recipient can initiate two-way audio (connected mode), by pressing the line button, to allow for further conversation.

## **Place Dedicated Intercom Call**

Intercom allows you to place and receive one-way calls using a dedicated or dialable intercom line.

When you place an intercom call, the recipient phone autoanswers with mute activated (whisper mode) and broadcasts your message through the recipient's speakerphone, headset, or handset, if one of these devices is active.

After receiving the intercom call, the recipient can initiate two-way audio (connected mode) to allow for further conversation.

#### **Procedure**

| Step 1 | Press Intercom. |                                                                                                    |  |
|--------|-----------------|----------------------------------------------------------------------------------------------------|--|
|        | Note            | Your phone enters whisper mode until the recipient accepts the intercom call. If you are on an active call, that call is placed on hold. |  |
| Step 2 | Listen          | for the intercom alert tone, then begin speaking.                                                                                        |  |
| Step 3 | Press I         | ntercom to end the call.                                                                                                    |  |

### **Place Dialable Intercom Call**

Intercom allows you to place and receive one-way calls using a dedicated or dialable intercom line.

When you place an intercom call, the recipient's phone autoanswers with mute activated (whisper mode) and broadcasts your message through the recipient's speakerphone, headset, or handset, if one of these devices is active.

After receiving the intercom call, the recipient can initiate two-way audio (connected mode) to allow for further conversation.

| Step 1 | Press I                    | ntercom.                                                                                              |
|--------|----------------------------|----------------------------------------------------------------------------------------------------|
| Step 2 | 2 Enter the intercom code. |                                                                                                    |
|        | Note                       | Your phone enters whisper mode until the recipient accepts the intercom call. If you are on an active |
|        |                            | call, that call is placed on hold.                                                                    |

- **Step 3** Listen for the intercom alert tone, then begin speaking.
- **Step 4** Press **Intercom** to end the call.

### **Receive Intercom Call**

When you receive an intercom call, you hear an intercom-alert tone and your phone autoanswers the call. Any current call activity that you are engaged in continues simultaneously, but the intercom caller cannot hear you.

To speak to the intercom caller, press the active Intercom button.

## **View Phone Information**

Phone Information allows you to view the following model information for your phone:

- Model Number
- MAC Address
- · Active Load ID
- IP Address
- Active Server
- Stand-by-Server

#### Procedure

Step 1 Press Applications

Step 2 Select Phone Information.

**Step 3** Press **Exit** to return to the Applications screen.

# Sign In to Cisco Unified Communications Self Care Portal

Your phone is a network device that can share information with other network devices in your company, including your personal computer. You can use your computer to sign in to the Cisco Unified Communications Self Care Portal, where you can control features, settings, and services for your phone. For example, you can manage your phone display language, set up services, add entries to your personal address book, and set up speed-dial codes.

Before you can access any of your options, such as Speed Dial or Personal Address Book, you must sign in. When you are finished using portal, you must sign out.

In some cases, you can access the Cisco Unified Communications Self Care Portal without having to sign in. For more information, contact your system administrator.

For assistance in using the portal, see the *Cisco Unified Communications Self Care Portal User Guide*, located at http://www.cisco.com/en/US/products/sw/voicesw/ps556/products\_user\_guide\_list.html.

I

| Step 1 | Obtain the portal URL, user ID, and default password from your system administrator.      |
|--------|-------------------------------------------------------------------------------------------|
|        | Typically, the portal URL is http:// <ip_address hostname="" or="">/ucmuser.</ip_address> |

- **Step 2** Open a web browser on your computer and enter the URL.
- Step 3 If prompted to accept security settings, select Yes or Install Certificate.
- **Step 4** Enter your user ID in the Username field.
- **Step 5** Enter your password in the Password field.
- Step 6 Select Login.
- **Step 7** To sign out, select **Logout**.

٦

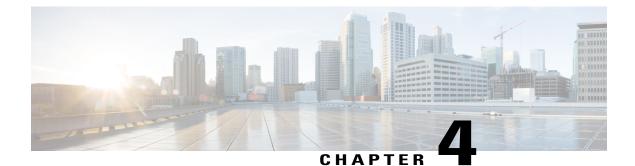

## **Contacts**

- Corporate Directory, page 35
- Personal Directory, page 36
- Fast-Dial Codes with Personal Directory, page 39
- Cisco WebDialer, page 41

# **Corporate Directory**

The Corporate Directory menu contains corporate contacts that you can access on your phone. Your system administrator sets up and maintains the directory.

## **Dial Contact from Search**

- Step 1 Press Contacts
- Step 2 Select Corporate Directory.
- **Step 3** Select one of the following options:
  - First Name
  - Last Name
  - Number
- **Step 4** Enter the search criteria information, press **Submit**, and select a contact.
- **Step 5** Perform one of the following actions:
  - Press Dial.
  - Press Details to check the user details.

- Press the contact label number.
- Press a line button.
- Press Speakerphone
- Press Headset
- Pick up the handset.

## Search and Dial While on Call

### Procedure

- Step 1 Press Contacts
- **Step 2** Select Corporate Directory.
- **Step 3** Select one of the following options:
  - First Name
  - Last Name
- **Step 4** Enter the search criteria information, press **Submit**, and select a contact.
- **Step 5** Perform one of the following actions:
  - Press Dial.
  - Press Details to check the user details.
  - Press the number that is displayed in the upper right corner of the contact label.
  - Press Speakerphone
  - Press Headset
  - Pick up the handset.

# **Personal Directory**

The personal directory contains a list of your personal contacts. You can assign fast-dial codes to your personal directory entries for fast-dialing.

You can set up your personal directory from your phone or from the Cisco Unified Communications Self Care Portal. Use your phone to assign fast-dial codes to the directory entries. For more information, see the

*Cisco Unified Communications Self Care Portal User Guide*, located at http://www.cisco.com/en/US/products/ sw/voicesw/ps556/products\_user\_guide\_list.html.

## **Add Personal Directory Entry**

#### Procedure

- Step 1 Press Contacts
- **Step 2** Sign in to Personal Directory.
- Step 3 Select Personal Address Book.
- Step 4 Press Submit.
- **Step 5** Press New and enter a name or nick name.
- **Step 6** Press **Phones** and enter the phone number along with require access codes.
- Step 7 Press Submit.

### **Edit Personal Directory Entry**

### Procedure

Step 1 Sign in to Personal Directory and search for an entry.
Step 2 Select the entry.
Step 3 Press Edit to modify the name or email address.
Step 4 Modify the name or email address.
Step 5 Press Phones to modify a phone number.
Step 6 Press Update.

## **Delete Personal Directory Entry**

### Procedure

- Step 1 Sign in to Personal Directory and search for an entry.
- **Step 2** Select the entry.
- Step 3 Press Edit.

Step 4 Press Delete.

You may need to select **More** first.

**Step 5** Press **OK** to confirm the deletion.

## **Sign In and Out of Personal Directory**

### Procedure

- Step 1 Press Contacts
- **Step 2** Select **Personal Directory**.
- Step 3 Enter the user ID and PIN, and press Submit.
- Step 4 Select Log Out, press Select, and then press OK.

## **Dial Number from Personal Directory**

### Procedure

| Step 1 | Press Contacts                                                |
|--------|---------------------------------------------------------------|
| Step 2 | Sign in to Personal Directory.                                |
| Step 3 | Select <b>Personal Directory</b> and search for an entry.     |
| Step 4 | Select the personal address book entry that you want to dial. |
| Step 5 | Press Dial.                                                   |

## **Search for Entry in Personal Directory**

- Step 1 Press Contacts
- **Step 2** Sign in to Personal Directory.
- Step 3 Select Personal Address Book.
- **Step 4** Select one or all of the following:
  - Last Name
  - First Name

• Nickname

**Step 5** Enter the search criteria information and press **Submit**.

## **Edit Personal Directory Entry**

### Procedure

| Step 1 | Press Contacts                                        |
|--------|-------------------------------------------------------|
| Step 2 | Sign in to Personal Directory.                        |
| Step 3 | Select Personal Address Book and search for an entry. |
| Step 4 | Press Select and then press Edit.                     |
| Step 5 | Modify the entry information.                         |
| Step 6 | Press Phones and then press Update.                   |

## **Delete Personal Directory Entry**

#### **Procedure**

Step 1 Press Contacts

Step 2 Sign in to Personal Directory and search for the required entry.

- **Step 3** Select the entry and press **Edit**.
- Step 4 Press Delete.

I

**Step 5** Press **OK** to confirm the deletion.

# **Fast-Dial Codes with Personal Directory**

You manage the fast-dial codes with Personal Directory using the Contacts menu on your phone.

## **Assign Fast-Dial Code to Personal Directory Entry**

### Procedure

| Step 1 | Press | Contacts |  |
|--------|-------|----------|--|
|--------|-------|----------|--|

**Step 2** Select **Personal Directory**.

- Step 3 Select Personal Address Book.
- **Step 4** Enter the name and press **Submit**.
- **Step 5** Press **Select** and then press **FastDial**.
- **Step 6** Select a number and press **Select**.
- Step 7 Scroll to an unassigned fast-dial index and press Submit.

## **Place Call Using Fast-Dial Code**

### Procedure

| Step 1 | Press Contacts                                             |  |
|--------|------------------------------------------------------------|--|
| Step 2 | Sign in to Personal Directory.                             |  |
| Step 3 | Select Personal Fast Dials and scroll to a fast-dial code. |  |
|        | Note To get more fast-dial codes, press                    |  |
|        | Next.                                                      |  |
| Step 4 | Select the required fast-dial code and press <b>Dial</b> . |  |

## **Delete Fast-Dial Code**

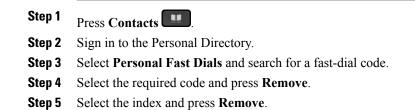

I

# **Cisco WebDialer**

Cisco WebDialer allows you to make calls on your Cisco IP Phone to directory contacts by selecting items in a web browser.

For more information, contact your system administrator.

## **Use Cisco WebDialer with Another Online Corporate Directory**

### Procedure

| Step 1 | Sign in to a Cisco WebDialer-enabled corporate directory.                                                                                                    |  |  |  |
|--------|----------------------------------------------------------------------------------------------------|--|--|--|
| Step 2 | Search for the required name and select the required number.                                                                                                    |  |  |  |
| Step 3 | <ul><li>When prompted, enter your user ID and password.</li><li>Note If you are using Cisco WebDialer for the first time, review preferences on the Make Call window.</li></ul> |  |  |  |
| Step 4 | Select Dial.                                                                                                    |  |  |  |
| Step 5 | Select Hang up or hang up the handset after your call completes.                                                                                                    |  |  |  |

## **Change Cisco WebDialer Preferences**

| Step 1 |                                                                                                    |                                                                                                    |  |  |
|--------|----------------------------------------------------------------------------------------------------|----------------------------------------------------------------------------------------------------|--|--|
| Step 2 | Select                                                                                                    | Select one of the following options from the Make Call window:                                                                                                    |  |  |
|        | Preferred language                                                                                                  |                                                                                                    |  |  |
|        | • P                                                                                                    | referred device                                                                                                    |  |  |
| Step 3 | Choose<br>Note                                                                                                    | Choose a line or a phone.<br>Note If you have one phone with a single line, the appropriate phone and line are automatically selected.                                                                                                    |  |  |
|        |                                                                                                    | If you have more than one phone of the same type, the list identifies the phone by device type and MAC address. To display the MAC address on your phone, select <b>Applications</b> > <b>Phone Information</b> .                                                                                                    |  |  |
| Step 4 | If you have an Extension Mobility profile, select <b>Extension Mobility</b> from the Calling Device drop-down menu. |                                                                                                    |  |  |
| Step 5 | Ensure<br>Note                                                                                                    | that you do not select <b>Do not display call information</b> nor <b>Disable Auto Close</b> .<br>If you select <b>Do not display call information</b> , the Make Call Window is not displayed when you next use the phone. If you select <b>Disable auto close</b> , the call window does not automatically close after 15 seconds. |  |  |

## Sign Out of Cisco WebDialer

-

- **Step 1** Access the Make Call or Hang Up window.
- Step 2 Select Sign Out.

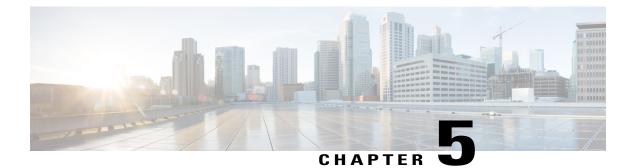

# **Call History**

- Call History Overview, page 43
- View Call History, page 44
- View Call Record Details, page 44
- Filter Call History, page 44
- Dial From Call History, page 45
- Edit Phone Number, page 45
- Clear Call History, page 46
- Delete Call Record, page 46

# **Call History Overview**

Call History allows you to view information about the last 50 calls on your phone, listed under the following categories:

- Missed: lists the last 50 missed calls
- Received: lists the last 50 received calls
- Placed: lists the last 50 placed calls
- All: lists the last 150 calls, including Missed, Received, and Placed

A call icon displays to indicate the type of call. The caller ID displays with the call icon. If the caller ID is unavailable, then the phone number displays. If the phone number is unavailable, then "Unknown" displays. All Call History items display in order by time (latest to oldest).

You can also dial a number directly from the Call History list.

## **View Call History**

### Procedure

| Step 1 | Press | App | lications. |  |
|--------|-------|-----|------------|--|
|        |       |     |            |  |

- **Step 2** Select Call History.
- **Step 3** Scroll and select a call record or call group.
- **Step 4** Press **Exit** to return to the Applications screen.

## **View Call Record Details**

### Procedure

- **Step 1** If you are on a connected call, press **Show Details** to show the Call Details screen. This screen displays single call information and call duration and updates each second.
- Step 2 If you are not on a connected call, follow the steps below.
  - a) Press Applications and select Call History.
  - b) Select a call record or group and press **Details**.
    - **Note** When you are on a call record, you can keep the Navigation pad highlighted to display the call details.
  - c) Press Return to return to the Call History screen.
  - d) Press Exit to return to the Applications screen.

# **Filter Call History**

| Step 1 | Press Applications and select Call History.                                                                       |
|--------|----------------------------------------------------------------------------------------------------|
| Step 2 | Select the required phone line and view the individual calls or call groups for that line and press Missed Calls. |
| Step 3 | Press Exit to return to the Applications screen.                                                                  |

# **Dial From Call History**

If the phone is in idle state, press the down arrow on the Navigation pad to display the On-Hook Dialing screen.

If the phone is not in idle state, perform the following steps.

### Procedure

Step 1 Press Applications and select Call History.

**Step 2** Select the call record that you want to dial and perform one of the following:

- Press Call.
- Pick up the handset.
- Press Details.

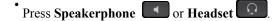

**Step 3** When phone is in idle, you can press the down arrow on the Navigation pad to display the On-Hook Dialing screen.

# **Edit Phone Number**

I

| Step 1 | Press Applications and select Call History.                                                                                                    |  |
|--------|----------------------------------------------------------------------------------------------------|--|
| Step 2 | Press All Lines or the required line.                                                                                                    |  |
| Step 3 | Select the call you want to edit and press EditDial.<br>Note Press >> to move the cursor to the right and press << to move the cursor to the left. |  |
| Step 4 | Press Edit to edit the number.                                                                                                    |  |
| Step 5 | Press <b>Return</b> to return to the Call History list.                                                                                            |  |

# **Clear Call History**

### Procedure

- Step 1 Press Applications and select Call History.
- **Step 2** Select **All Lines** or the required line.
- Step 3 Press Clear and then press Delete to delete the call history list.
- Step 4 Press Cancel to go back to the Call History screen.

# **Delete Call Record**

| Press Applications and select Call History.                                                                                                    |  |
|----------------------------------------------------------------------------------------------------|--|
| Highlight the individual call record or call group that you want to delete.                                                                                                    |  |
| <ul><li>Press Delete to delete an individual call record or all calls in a group.</li><li>Note If you delete all calls in a group, a Delete Record alert message appears for verification.</li></ul> |  |
| Press <b>Delete</b> to delete the record.                                                                                                    |  |
| Press Exit to return to the Applications screen.                                                                                                    |  |
|                                                                                                    |  |

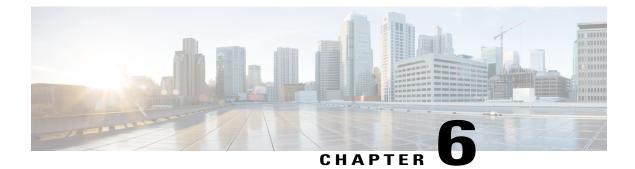

# Voicemail

- Voicemail Overview, page 47
- Check for Voice Messages, page 47
- Access Voicemail, page 48
- Listen to Voice Messages, page 48

## **Voicemail Overview**

Voice messages are stored on your voicemail system. Your company determines the voicemail system your phone uses.

For information about the commands that your voicemail service supports, see the voicemail service user documentation.

# **Check for Voice Messages**

- **Step 1** Look for the following visual indications:
  - A solid red light on your handset. Set up the visual message waiting lamp using the Self Care Portal.
  - Message icon on a line. If you have more than 99 new voice messages, a 99+ sign replaces the message count.
- **Step 2** Listen for the stutter tone (if available) from your handset, headset, or speakerphone when you place a call. The stutter tone is line-specific and you hear it only when using the line that has new voice messages. You can set up audible message waiting tones using the Self Care Portal.

### **Related Topics**

Sign In to Cisco Unified Communications Self Care Portal, on page 32

# **Access Voicemail**

### Procedure

Step 1 Press Messages

**Step 2** Follow the voice prompts.

# **Listen to Voice Messages**

### Procedure

**Step 1** To listen to voice messages, do one of the following:

• Press Messages

• Select a line with a Message icon.

• Press the line button and then, Voicemail

Step 2 Follow the prompts to listen to your voice message.

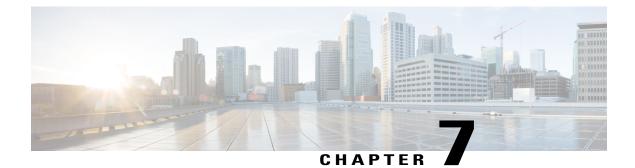

# **Calling Features**

- Conference, page 49
- Meet Me Conference, page 51
- Speed Dial, page 52
- Do Not Disturb, page 52
- Line Status, page 53
- Malicious Call Identification, page 54
- Cisco Extension Mobility, page 54
- Mobile Connect, page 55
- Hunt Groups, page 57
- cBarge, page 58

# Conference

Conference allows you to talk simultaneously with multiple parties.

When you are on a call, you can use Conference to dial another party and add the party to the call. Alternately, if you have multiple phone lines, you can use Conference to combine calls across two lines.

Before you complete a conference procedure, you can press the Cancel softkey to cancel the procedure. You can also press the Swap softkey to toggle between calls and allowing you to speak privately with each party.

As the conference host, you can remove individual participants from the conference.

## **Add Third Party to Conference**

#### Procedure

| Step 1 | Verify that you are on an active call (not on hold).                                    |  |
|--------|-----------------------------------------------------------------------------------------|--|
| Step 2 | Press Conference.                                                                       |  |
| Step 3 | Enter the phone number for the party that you want to add or press a speed dial button. |  |
| Step 4 | Wait for the party to answer, or skip to step 5 while the call is ringing.              |  |
| Step 5 | Press <b>Conference</b> again.<br>The conference begins.                                |  |
| Step 6 | (Optional) Repeat these steps to add more parties, if desired.                          |  |

## **Combine Calls to Create Conference**

### **Before You Begin**

You require multiple phone lines to perform this task.

### Procedure

**Step 1** Verify that you have two connected calls and that one of the calls is active (not on hold).

- Step 2 Press Conference.
- Step 3 Press the line button for the other (held) call.The conference begins. The conference is established on the line with the active call.

## Swap Between Calls Before Completing Conference

You can consult privately with the conference and another person, before adding the person into the conference.

### Procedure

| Step 1 | Call a new conference participant, | but do not add the participant to the | e conference. |
|--------|------------------------------------|---------------------------------------|---------------|
|        |                                    |                                       |               |

**Step 2** Press **Swap** to toggle between the participant and the conference.

## **View Conference Participants**

You can view the details of the last 16 participants who joined the conference.

#### Procedure

While in a conference, press Show Details to view a list of participants.
Note When you place a call to another party and the person that you called creates a conference with a third phone, the Show Details softkey displays only for the person who created the conference.

## **Remove Conference Participant**

### Procedure

Step 1 While you are in a conference, press Details to view a list of participants.Step 2 Highlight the participant that you want to remove, then press Remove.

## **Meet Me Conference**

Meet Me allows you to call a predetermined number at a scheduled time to host or join a Meet Me conference.

The Meet Me conference begins when the host connects. Participants who call the conference before the host has joined hear a busy tone and must dial again.

The conference ends when all participants hang up; the conference does not automatically end when the host disconnects.

## **Host Meet Me Conference**

- **Step 1** Obtain a Meet Me phone number from your system administrator.
- **Step 2** Distribute the Meet Me phone number to participants.
- Step 3 When you are ready to start the meeting, lift the handset to get a dial tone and then press Meet Me.
- **Step 4** Dial the Meet Me phone number.

### Join Meet Me Conference

#### Procedure

| Step 1 | Dial the Meet Me p | hone number that t | he conference | host provided. |
|--------|--------------------|--------------------|---------------|----------------|
|--------|--------------------|--------------------|---------------|----------------|

**Step 2** If you hear a busy tone, the host has not yet joined the conference. In this case, hang up and try your call again.

## **Speed Dial**

Speed Dial allows you to press a button and enter a preset code to place a call. Before you can use Speed Dial features on your phone, you must set up speed-dial on your Self Care Portal.

Depending on setup, your phone can support these Speed Dial features:

- Speed-dial buttons: Allow you to quickly dial a phone number from one or more line buttons that are set up for speed dialing.
- If your system administrator has set up the Line Status feature, you can monitor the status of a speed-dial line by using the line status indicators.

#### **Related Topics**

Sign In to Cisco Unified Communications Self Care Portal, on page 32

### Place Call Using Speed-Dial Codes

Before you can use speed-dial codes on your phone, you must set up the codes on the Self Care Portal.

### Procedure

**Step 1** To place a call using speed-dial code while on-hook, enter the speed-dial code and press **Speed Dial**.

**Step 2** To place a call using speed-dial while off-hook, perform these steps:

- a) Lift the handset and press Speed Dial.
- b) Enter the speed-dial code and press Speed Dial again to complete the call.

## **Do Not Disturb**

Do Not Disturb (DND) allows you to turn off one of the following incoming call indicators:

• The ringer on your phone

• The ringer and any visual notification that you have an incoming call

When DND is enabled, your incoming calls forward to another number, such as your voicemail, if it is set up and the call is not saved or listed in your Call History.

The DND feature affects all lines on a phone. The feature does not affect intercom or 911 calls.

You can change your DND options from the Self Care Portal. For information on customizing your Do Not Disturb options, see the *Cisco Unified Communications Self Care Portal User Guide*, located at http://www.cisco.com/en/US/products/sw/voicesw/ps556/products\_user\_guide\_list.html.

## **Turn DND On and Off**

#### Procedure

- **Step 1** Press **DND** to turn on DND. Visual confirmation displays briefly.
- **Step 2** Press **DND** again to turn off DND. Visual confirmation displays briefly.

## **Line Status**

Line status indicators allow you to view the state of a phone line that is associated with a speed-dial button. For more information, contact your system administrator.

Line status indicators show the state of a line.

| Icon | Indicator                                |
|------|------------------------------------------|
|      | Line is in use.                          |
|      | Line is idle.                            |
| 8    | Line is ringing. (Only for Call Pickup.) |
| (H)  | Line is in a Do Not Disturb (DND) state. |

Line status indicators can be set up on speed-dial buttons by your system administrator and can be used with these features:

### **Speed Dial**

Allows you to monitor the status of (and dial) a specific number on a speed-dial button. If the monitored line is unavailable, the Line Status button changes to a normal speed-dial button.

#### **Directed Call Park**

Allows you to monitor the line status of and dial a Directed Call Park number on a speed-dial button.

### **Call Pickup**

Allows you to monitor the line status of (and pick up a ringing call on) a ringing call on a speed-dial button.

Your phone can play an audible alert when a call rings on the monitored line. For more information, contact your system administrator.

## **Malicious Call Identification**

Malicious Call Identification (MCID) allows you to identify an active call as suspicious, which initiates a series of automated tracking and notification messages.

### **Trace Suspicious Call**

#### Procedure

Press **MCID** to send a silent notification message to your system administrator. When the silent notification message is sent, your phone provides both a visual and audible confirmation.

## **Cisco Extension Mobility**

Cisco Extension Mobility allows you to temporarily configure a Cisco IP Phone as your own. After you sign in to Cisco Extension Mobility, the phone displays the message Resetting and then Registering. The reset enables the phone to adopt your user profile, including your phone lines, features, established services, and web-based settings. For more information, contact your system administrator.

### **Enable Extension Mobility**

#### Procedure

| Step 1 | Press Applications.                                                 |
|--------|---------------------------------------------------------------------|
| Step 2 | Select Extension Mobility (name can vary, including EM Service).    |
| Step 3 | Enter your user ID and PIN (provided by your system administrator). |
| Step 4 | Select a device profile if prompted.                                |
| Step 5 | Press Applications to sign out.                                     |
| Step 6 | Select Services.                                                    |
| Step 7 | Select Extension Mobility.                                          |
| Step 8 | Press <b>Yes</b> when prompted to sign out.                         |

## **Mobile Connect**

Mobile Connect allows you to use your mobile phone to handle calls that are associated with your desk phone number.

When using Cisco Mobile Connect, you must add your mobile and other phones that you want to use to make and receive calls using the same directory numbers as your desk phone. These phones are called remote destinations. You can also define access lists to restrict or allow calls from certain numbers to be sent to your mobile phone.

When you enable Mobile Connect:

- Your desk phone and remote destinations (your mobile phones) receive calls simultaneously.
- When you answer the call on your desk phone, the remote destinations stop ringing, are disconnected, and display a missed call message.
- When you answer the call on one remote destination, the other remote destinations and desk phone stop ringing and are disconnected, and a missed call message is shown on the other remote destinations.
- When you answer the call on one remote destination and then switch the call to a Cisco Unified device that shares lines, the Cisco Unified devices that share the same line display a Remote In Use message.

## **Enable Mobile Connect**

|        | Procedure                                                                              |
|--------|----------------------------------------------------------------------------------------|
| Step 1 | Press Mobility to display the current remote destination status (Enabled or Disabled). |
| Step 2 | Press <b>Select</b> to change the status.                                              |
| Step 3 | Press Exit.                                                                            |

## Turn Mobile Connect On or Off for All Remote Destinations from Desk Phone

### **Procedure**

Step 1 Press Mobility or To Mobile to display the current remote destination status (Enabled or Disabled).
Step 2 Press Select to change the status.
Step 3 Press Enit

Step 3 Press Exit.

Stop 1

## **Switch Desk Phone Call to Mobile Phone**

### Procedure

Drogg Mability

| Step 1 | 11055 1                                           | Tobinty.                                                                                                    |  |
|--------|---------------------------------------------------|----------------------------------------------------------------------------------------------------|--|
| Step 2 | Select 7                                          | Fo mobile.                                                                                                    |  |
| Step 3 | Answer the in-progress call on your mobile phone. |                                                                                                    |  |
|        | Note                                              | You cannot use the same phone line for any other calls, but if your desk phone supports multiple lines, you can use another line to make or receive calls. |  |

### Switch Mobile Call to Desk Phone

#### Procedure

| Step 1 | Select a line on your desk phone.                                                              |
|--------|------------------------------------------------------------------------------------------------|
| Step 2 | Hang up the call on your mobile phone to disconnect the mobile phone, but not the call.        |
| Step 3 | Press Resume on your desk phone within five to 10 seconds and start talking on the desk phone. |

## Hand Off Call from Mobile Phone to Desk Phone

### Procedure

| Step 1 | While on your mobile phone, enter the access code for the hand off feature. |
|--------|-----------------------------------------------------------------------------|
|        | For more information, contact your system administrator.                    |

- **Step 2** Hang up the call on your mobile phone to disconnect the mobile phone, but not the call.
- Step 3 Press the Answer softkey on your desk phone within 10 seconds and start talking on the desk phone. For more information, contact your system administrator. The Cisco Unified devices that share the same line display a Remote In Use message.

## **Hunt Groups**

Hunt Groups are used to share the call load in organizations that receive a large number of incoming calls.

Your system administrator sets up a hunt group with a series of directory numbers. When the first directory number in the hunt group is busy, the system hunts for the next available directory number in the group and directs the call to that phone.

If you are a member of a hunt group, you sign in to a hunt group when you want to receive calls, and you sign out of the hunt group when you want to prevent calls from ringing on your phone.

### Sign In and Out of Hunt Group

Signing out of a hunt group does not prevent direct calls from ringing your phone.

### Procedure

**Step 1** Press **Hunt Group** to sign in. Visual confirmation displays briefly.

**Step 2** Press **Hunt Group** again to sign out.

## **Display Queue Statistics**

Use the queue statistics to check the status of the hunt group queue.

### Procedure

| Step 1 | Press <b>QueueStatus</b> .<br>The Queue status window appears. |  |
|--------|----------------------------------------------------------------|--|
| Step 2 | To refresh the statistics, press Refresh.                      |  |
| Step 3 | To exit, press <b>Exit</b> .                                   |  |

# cBarge

The cBarge feature allows you to create a standard (ad hoc) conference by adding yourself to a call on a shared line.

## Join Conference on Shared Line

### Procedure

Press the line button of the shared line that is in use. If Privacy is enabled, you cannot add yourself to the shared line.

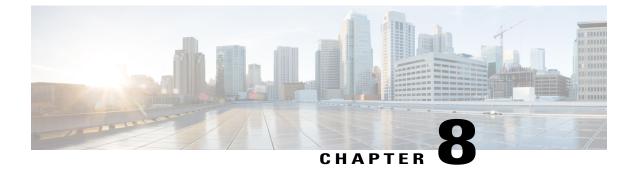

# **Advanced Operations**

- Call Functions, page 59
- Feature Buttons and Softkeys, page 61
- Survivable Remote Site Telephony Overview, page 63

# **Call Functions**

This section provides information about some of the advanced call functions that are available on Cisco IP Phones.

### **Agent Greeting**

Agent Greeting allows you to create and update a prerecorded greeting that plays at the beginning of a call, such as a customer call, before you begin the conversation with the caller. You can prerecord a single greeting or multiple greetings as needed.

When a customer calls, both parties hear the prerecorded greeting. You can remain on mute until the greeting ends or answer the call over the greeting.

For more information, contact your system administrator.

### Answer

Pressing **Answer** allows you to answer the call if there is only one incoming call. But if there are several incoming calls, pressing **Answer** will give you a list of the callers, and you can determine which one to answer. Incoming calls are given priority over Held or Park Reversion calls. The Answer button setup depends on your call-handling needs and work environment .This feature is set up for users who have multiple lines. For more information, contact your system administrator.

When you get a call, you see a notification window on the phone screen, called a call toast. The call toast remains visible for a preset amount of time. For more information, contact your system administrator.

If an incoming call has been call forwarded from another phone, you may see additional information to identify that the call has been forwarded. Additional information can identify the caller details. For more information, contact your system administrator.

When you receive a call, the phone number that displays on the screen contains the string of digits that you can dial to contact the caller. The digit string can contain the following digits, if required:

- Code to obtain an outside line (for example, if you have to dial 9)
- · Long-distance code
- Area code
- City code
- · Telephone number

The phone saves the complete digit string in the call history, and you can save the number in your Personal Address Book.

### **Client Matter Code**

Your administrator may require that you enter a Client Matter Code (CMC) after you dial a phone number. The CMC can be used for accounting or billing codes. For more information, contact your system administrator.

When you need to enter a CMC, the phone displays Enter Client Matter Code, the dialed number changes to "\*\*\*\*\*\*\*", and you hear a special tone. Enter the CMC for the call using the keypad.

#### **Related Topics**

Forced Authorization Code, on page 60

### **Forced Authorization Code**

Your administrator may require that you enter a Forced Authorization (FACC) after you dial a phone number. The FAC controls access to phone numbers. For more information, contact your system administrator.

When you need to enter an FAC, the phone displays Enter Authorization Code, the dialed number changes to "\*\*\*\*\*\*\*", and you hear a special tone. Enter the FAC for the call using the keypad. For security reasons, the phone displays a "\*" instead of the number entered.

#### **Related Topics**

Client Matter Code, on page 60

## Secure and Nonsecure Indication Tones

When a phone is configured as secure (encrypted and trusted), it can be given a "protected" status. After a phone is protected, it can be configured to play an indication tone at the beginning of a call.

You will hear these secure or nonsecure indication tones only on protected phones. If the overall call status changes during the call, the protected phone plays the appropriate tone.

When the Play Secure Indication Tone option is enabled (True), the following circumstances determine the type of tone the protected phone plays:

- If end-to-end secure media is established and the call status is secure, the phone plays the secure indication tone (three long beeps with pauses)
- If end-to-end nonsecure media is established and the call status is not secure, the phone plays the nonsecure indication tone (six short beeps with brief pauses)
- When the Play Secure Indication Tone option is disabled, no tone plays.

For more information, contact your system administrator.

### **Shared Lines**

Shared lines allow you to use one phone number for multiple phones.

You might have a shared line if you have multiple phones and want one phone number, if you share call-handling tasks with coworkers, or if you handle calls on behalf of a manager.

For example, if you share a line with a coworker:

- When a call comes in on the shared line:
  - Your phone rings and the line button flashes amber.
  - Your coworker's phone rings and the line button flashes amber.
- If you answer the call:
  - Your line button turns green.
  - ° Your coworker's line button turns red.

When the line button is red, that line cannot be used to barge in on the call or used to make another call.

- If you put the call on hold:
  - Your line button flashes green.
  - ° Your coworker's line button flashes red.

When the line button flashes red, your coworker can pick up the call.

Your call history shows the status for all calls for shared lines. For example, if a call rings on a shared line and you answer the call, your coworkers who share the line will see that the call was answered remotely. Your call history identifies calls that were Placed, Received, Remote Placed, Remote Received, or Missed.

## **Feature Buttons and Softkeys**

This table provides information about some of the features that are available on dedicated feature buttons, and some of the features that your system administrator sets up either on programmable feature buttons or softkeys.

1

For more information, contact your system administrator.

### **Table 1: Feature Access**

| Feature name                            | Dedicated feature button | Programmable feature button | Softkey |
|-----------------------------------------|--------------------------|-----------------------------|---------|
| cBarge                                  |                          |                             | X       |
| Call Back                               |                          | Х                           | X       |
| Call Forward All                        |                          | Х                           | X       |
| Call Park                               |                          | Х                           | X       |
| Call Park Line Status                   |                          | Х                           |         |
| Call Pickup                             |                          | Х                           | X       |
| Call Pickup Line Status                 |                          | Х                           |         |
| Conference                              | X                        |                             | X       |
| Directed Call Park                      |                          | Х                           |         |
| Divert                                  |                          |                             | X       |
| Do Not Disturb (DND)                    |                          | Х                           |         |
| Group Pickup                            |                          | Х                           | X       |
| Hold                                    | X                        |                             |         |
| Hunt Groups                             |                          | Х                           |         |
| Intercom                                |                          | Х                           |         |
| Malicious Call<br>Identification (MCID) |                          | Х                           | X       |
| Meet Me                                 |                          | Х                           | X       |
| Mobile Connect                          |                          | Х                           | X       |
| Mute                                    | X                        |                             |         |
| Other Pickup                            |                          | Х                           | X       |
| Privacy                                 |                          | Х                           |         |

| Feature name                    | Dedicated feature button | Programmable feature button | Softkey |
|---------------------------------|--------------------------|-----------------------------|---------|
| Quality Reporting Tool<br>(QRT) |                          | Х                           | Х       |
| Redial                          |                          | Х                           | Х       |
| Monitoring and recording        |                          |                             | Х       |
| Speed Dial                      |                          | Х                           | Х       |
| Speed Dial Line Status          |                          | Х                           |         |
| Transfer                        | Х                        |                             | Х       |

# **Survivable Remote Site Telephony Overview**

If communication between your phone and the Cisco Unified Communications Manager is interrupted, you receive an alert message on your phone. If you are on an active call, the call remains established, and you enter a failover situation. The Survivable Remote Site Telephony (SRST) feature handles this failover.

While in failover, all the features of your phone are not available. The following table describes typical feature and feature availability, although not all the features may be supported on your phone. For more information, contact your system administrator.

When your phone loses connectivity, your phone may display a message like this:

Service interruption.

| Feature                           | Supported | Notes                                      |
|-----------------------------------|-----------|--------------------------------------------|
| New Call                          | Yes       |                                            |
| End Call                          | Yes       |                                            |
| Redial                            | Yes       |                                            |
| Answer                            | Yes       |                                            |
| Hold                              | Yes       |                                            |
| Resume                            | Yes       |                                            |
| Conference                        | Yes       |                                            |
| Conference to Active Calls (Join) | No        | The Active Calls softkey is not displayed. |

Table 2: Feature Support During Failover

1

| Feature                                       | Supported | Notes                                                                                                    |
|-----------------------------------------------|-----------|----------------------------------------------------------------------------------------------------|
| Conference List                               | No        |                                                                                                    |
| Transfer                                      | Yes       |                                                                                                    |
| Transfer to Active Calls (Direct<br>Transfer) | No        |                                                                                                    |
| Auto Answer                                   | Yes       |                                                                                                    |
| Call Waiting                                  | Yes       |                                                                                                    |
| Caller ID                                     | Yes       |                                                                                                    |
| Audible Message Waiting Indicator             | Yes       |                                                                                                    |
| All Calls Programmable Line Key               | Yes       |                                                                                                    |
| Answer Programmable Line Key                  | Yes       |                                                                                                    |
| Unified Session Presentation                  | Yes       | Conference is the only feature supported.                                                                              |
| Voicemail                                     | Yes       | Your voicemail will not be<br>synchronized with other users in<br>the Cisco Unified Communications<br>Manager cluster. |
| Speed Dial                                    | Yes       |                                                                                                    |
| Service IRL Programmable Line<br>Key          | Yes       |                                                                                                    |
| To Voicemail (iDivert)                        | No        | The iDivert softkey is not displayed.                                                                                  |
| Line Filters                                  | Partial   | Lines are supported but cannot be shared.                                                                              |
| Park Monitoring                               | No        | The Park softkey is not displayed.                                                                                     |
| Barge                                         | No        | You see the message That<br>feature is not<br>currently available.                                                     |
| Enhanced Message Waiting<br>Indication        | No        | Message count badges do not<br>appear on the phone screen.<br>Only the Message Waiting icon is<br>displayed.           |

I

| Feature            | Supported | Notes                                                  |
|--------------------|-----------|--------------------------------------------------------|
| Directed Call Park | No        | The softkey is not displayed.                          |
| Line Status        | Partial   | Line Status feature key works like<br>Speed Dial keys. |
| Hold Reversion     | No        | Calls remain on hold indefinitely.                     |
| Remote Hold        | No        | Calls appear as Local Hold calls.                      |
| Meet Me            | No        | The Meet Me softkey is not displayed.                  |
| PickUp             | No        | The softkey causes no action.                          |
| Group PickUp       | No        | The softkey causes no action.                          |
| Other PickUp       | No        | The softkey causes no action.                          |
| Malicious Call ID  | No        | The softkey causes no action.                          |
| QRT                | No        | The softkey causes no action.                          |
| Hunt Group         | No        | The softkey causes no action.                          |
| Intercom           | No        | The softkey causes no action.                          |
| Mobility           | No        | The softkey causes no action.                          |
| Privacy            | No        | The softkey causes no action.                          |
| Call Back          | No        | The Call Back softkey is not displayed.                |

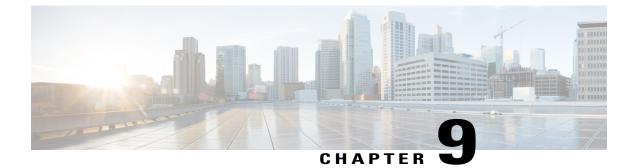

# Preferences

- Adjust Brightness, page 67
- Adjust Headset Sidetone, page 67
- Change Ringtone, page 68
- Line Settings, page 68
- Phone Services, page 69

## **Adjust Brightness**

### **Procedure**

- Step 1 Press Applications
- **Step 2** Select **Preferences**.
- Step 3 Select Brightness.
- Step 4 Use the left and right arrows on the Navigation pad to adjust the brightness.
- Step 5 Press Save to set the brightness, or press Cancel to exit.

## **Adjust Headset Sidetone**

If your system administrator has set the Headset Sidetone Controls feature for your phone, you can specify the volume of your headset from your phone.

 Step 1
 Procedure

 Step 2
 Select Preferences.

 Step 3
 Select Headset Sidetone.

 Step 4
 Select one of the following sidetone levels:

 • High
 • Normal

 • Low
 • Off

 Step 5
 Press Return to return to the Preferences screen.

## **Change Ringtone**

You can customize how your phone indicates an incoming call. You can also adjust the ringer volume for your phone.

### Procedure

- Step 1 Press Applications
- Step 2 Select Preferences.
- Step 3 Select Ringtone.
- **Step 4** Select the required ringtone.
- **Step 5** Press **Play** to play the ringtone.
- **Step 6** Press **Set** to select the ringtone.
- Step 7 Press Apply to confirm your selection, or press Cancel to go back to the Ringtone screen.
- Step 8 Press Return to the Preferences screen.

### **Line Settings**

Line settings affect a specific phone line (directory number) on your phone. Line settings can include call forwarding, visual and audio message-waiting indicators, voice-message indicators, ring patterns, and other line-specific settings.

You can change your line settings using the Cisco Unified Communications Self Care Portal. For information, see the *Cisco Unified Communications Self Care Portal User Guide*, located at http://www.cisco.com/en/US/products/sw/voicesw/ps556/products\_user\_guide\_list.html.

## **Phone Services**

Phone services can include special phone features, network data, and web-based information (such as stock quotes and movie listings). You must subscribe to a phone service using the Self Care Portal before you access it on your phone.

For more information, contact your system administrator.

If only one service is set up, the service opens by default. If more than one service is set up, select an option from the menu.

Select a service by using one of these feature buttons:

(Feature button that your system administrator sets up)

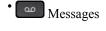

- Applications
- Contacts

For information on Cisco Unified Communications Self Care Portal, see the *Cisco Unified Communications* Self Care Portal User Guide, located at http://www.cisco.com/en/US/products/sw/voicesw/ps556/products\_user\_guide\_list.html.

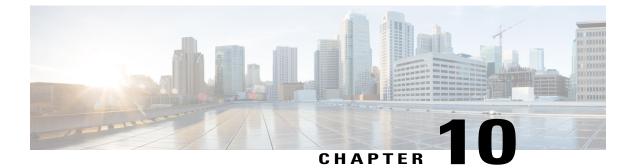

# **Frequently Asked Questions**

• Frequently Asked Questions, page 71

## **Frequently Asked Questions**

The following section describes the FAQs.

### Why don't I see the icons shown in the documentation on my phone screen?

Many of the phone screen icons are applicable only to the Cisco IP Phone 7841.

### Can I use the second line on my Cisco IP Phone 7821 as a feature button?

Yes. If you do not require two phone lines, your system administrator can set up a feature on your second line.

#### How do I resume a call that is on hold?

To resume a call, press the Hold button or Resume softkey.

#### Why does my phone not wake up?

If your system administrator has set up your phone for EnergyWise, the phone may be sleeping (powered down). Your system administrator sets your phone to sleep at a certain time and wake (power up) at a certain time. Your phone will wake up at the time set by your system administrator. You can press the Select button to wake your phone up. See your system administrator to have the sleep and wake up times changed.

#### What do four rings in succession mean?

The phone is notifying you that your phone will power down (sleep) soon to conserve energy (the EnergyWise feature). Your system administrator sets your phone to sleep at a certain time and wake (power up) at a certain time. Your phone will wake up at the time set by your system administrator. See your system administrator to have the sleep and wake up times changed.

#### What do I do if my phone displays the message Security Error?

Your phone firmware has identified an internal error. Try unplugging the phone from the power source, wait one minute, and then plug the phone back in. If the message persists, contact your system administrator.

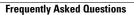

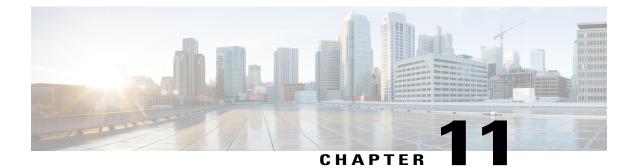

# **Troubleshooting**

- Conference Button and Softkey Unresponsive, page 73
- Meet Me Conference Busy Tone, page 73
- Cannot Sign In to Personal Directory, page 74
- No Caller ID on Remote Hold, page 74
- Cannot Access Self Care Portal, page 74
- Security Error Message, page 75

### **Conference Button and Softkey Unresponsive**

#### Problem

You have set up a conference call, but the Conf softkey is not available and the Conference button is unresponsive.

#### **Possible Cause**

You have reached the maximum number of conference participants.

#### Solution

Ask one of the participants to drop, or drop a conference participant.

## **Meet Me Conference Busy Tone**

### Problem

You hear a busy tone after you dial into a Meet Me conference.

### **Possible Cause**

The conference host has not yet joined the conference.

### Solution

Try calling back again.

## **Cannot Sign In to Personal Directory**

### Problem

You are unable to sign in to your personal directory.

### **Possible Cause**

- You are using your password to sign in, not your personal identification number (PIN).
- Your PIN needs to be reset.

### Solution

- Use your PIN, not your password.
- Contact your system administrator.

### No Caller ID on Remote Hold

#### Problem

You have a shared line on your Cisco IP Phone 7821 and cannot see the caller ID when the remote line is on hold.

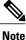

This is applicable to the Cisco IP Phone 7821 only.

#### **Possible Cause**

This works as designed.

#### Solution

None.

# **Cannot Access Self Care Portal**

### Problem

You are unable to access your Self Care Portal.

### **Possible Cause**

Your password needs to be reset or your administrator may have changed your access to the pages.

### Solution

Contact your system administrator.

# **Security Error Message**

### Problem

Your phone displays Security Error.

### Cause

Your phone firmware has identified an internal error.

### Solution

If the message persists, contact your system administrator.

Security Error Message

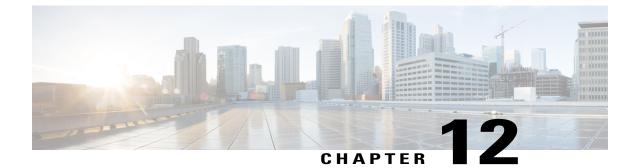

# **Product Safety and Security**

- Safety and Performance Information, page 77
- FCC Compliance Statements, page 78
- Cisco Product Security Overview, page 79

## **Safety and Performance Information**

### **Power Outage**

Power outages and other devices can affect your Cisco IP Phone.

Your access to emergency service through the phone requires that the phone receive power. If a power interruption occurs, Service and Emergency Calling Service dialing will not function until power is restored. In case of a power failure or disruption, you may need to reset or reconfigure the equipment before you can use the Service or Emergency Calling Service dialing.

### **External Devices**

We recommend using good-quality external devices, such as headsets, cables, and connectors, that are shielded against unwanted radio frequency (RF) and audio frequency (AF) signals.

Note

Not all Cisco IP Telephony products support external devices, cords or cables. For more information, consult the documentation for your phone.

Depending on the quality of these devices and their proximity to other devices, such as mobile phones or two-way radios, some audio noise may still occur. In these cases, Cisco recommends that you take one or more of these actions:

- Move the external device away from the source of the RF or AF signals.
- Route the external device cables away from the source of the RF or AF signals.

- Use shielded cables for the external device, or use cables with a better shield and connector.
- Shorten the length of the external device cable.
- Apply ferrites or other such devices on the cables for the external device.

Cisco cannot guarantee the performance of external devices, cables, and connectors.

Caution

In European Union countries, use only external speakers, microphones, and headsets that are fully compliant with the EMC Directive [89/336/EC].

### **Bluetooth Wireless Headset Performance**

The Cisco IP Phones support Bluetooth Class 2 technology when the headsets support Bluetooth. Bluetooth enables low-bandwidth wireless connections within a range of 30 feet (10 meters). The best performance is in the 3- to 6-foot (1- to 2-meter) range. You can connect up to five headsets, but only the last one connected is used as the default.

Because there can be potential interference issues, Cisco recommends that you move 802.11b/g devices, Bluetooth devices, microwave ovens, and large metal objects away from the wireless headset.

For a Bluetooth wireless headset to work, it does not need to be within direct line-of-sight of the phone, but some barriers, such as walls or doors, and interference from other electronic devices, can affect the connection.

### **Power Information**

Connect your Cisco IP phone to your LAN using a CAT 5e Ethernet cable to enable full functionality of your Cisco IP phone. If your Ethernet port is equipped with Power over Ethernet (PoE), your Cisco IP phone can be powered through the LAN port. Do not extend the LAN Ethernet cable outside the building.

### **FCC Compliance Statements**

The Federal Communications Commission requires compliance statements for the following:

### FCC Part 15.21 Statement

Changes or modifications not expressly approved by the party responsible for compliance could void the user's authority to operate the equipment.

### FCC RF Radiation Exposure Statement

This equipment complies with FCC radiation exposure limits set forth for an uncontrolled environment. End users must follow the specific operating instructions for satisfying RF exposure compliance. This transmitter must be at least 20 cm from the user and must not be collocated or operating in conjunction with any other antenna or transmitter.

### FCC Receivers and Class B Digital Statement

This product has been tested and complies with the specifications for a Class B digital device, pursuant to Part 15 of the FCC Rules. These limits are designed to provide reasonable protection against harmful interference in a residential installation. This equipment generates, uses, and can radiate radio frequency energy and, if not installed and used according to the instructions, may cause harmful interference to radio communications. However, there is no guarantee that interference will not occur in a particular installation.

If this equipment does cause harmful interference to radio or television reception, which is found by turning the equipment off and on, the user is encouraged to try to correct the interference by one or more of the following measures:

- · Reorient or relocate the receiving antenna
- Increase the separation between the equipment or devices
- · Connect the equipment to an outlet other than the receiver's
- · Consult a dealer or an experienced radio/TV technician for assistance

### **Cisco Product Security Overview**

This product contains cryptographic features and is subject to United States and local country laws governing import, export, transfer, and use. Delivery of Cisco cryptographic products does not imply third-party authority to import, export, distribute, or use encryption. Importers, exporters, distributors, and users are responsible for compliance with U.S. and local country laws. By using this product you agree to comply with applicable laws and regulations. If you are unable to comply with U.S. and local laws, return this product immediately.

Further information regarding U.S. export regulations may be found at http://www.bis.doc.gov/index.php/regulations/export-administration-regulations-ear.

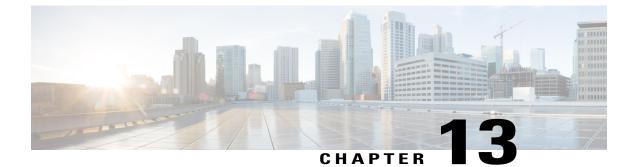

# Warranty

I

• Cisco One-Year Limited Hardware Warranty Terms, page 81

# **Cisco One-Year Limited Hardware Warranty Terms**

Special terms apply to your hardware warranty and services that you can use during the warranty period.

Your formal Warranty Statement, including the warranties and license agreements applicable to Cisco software, is available on Cisco.com at the following URL: http://www.cisco.com/go/hwwarranty.